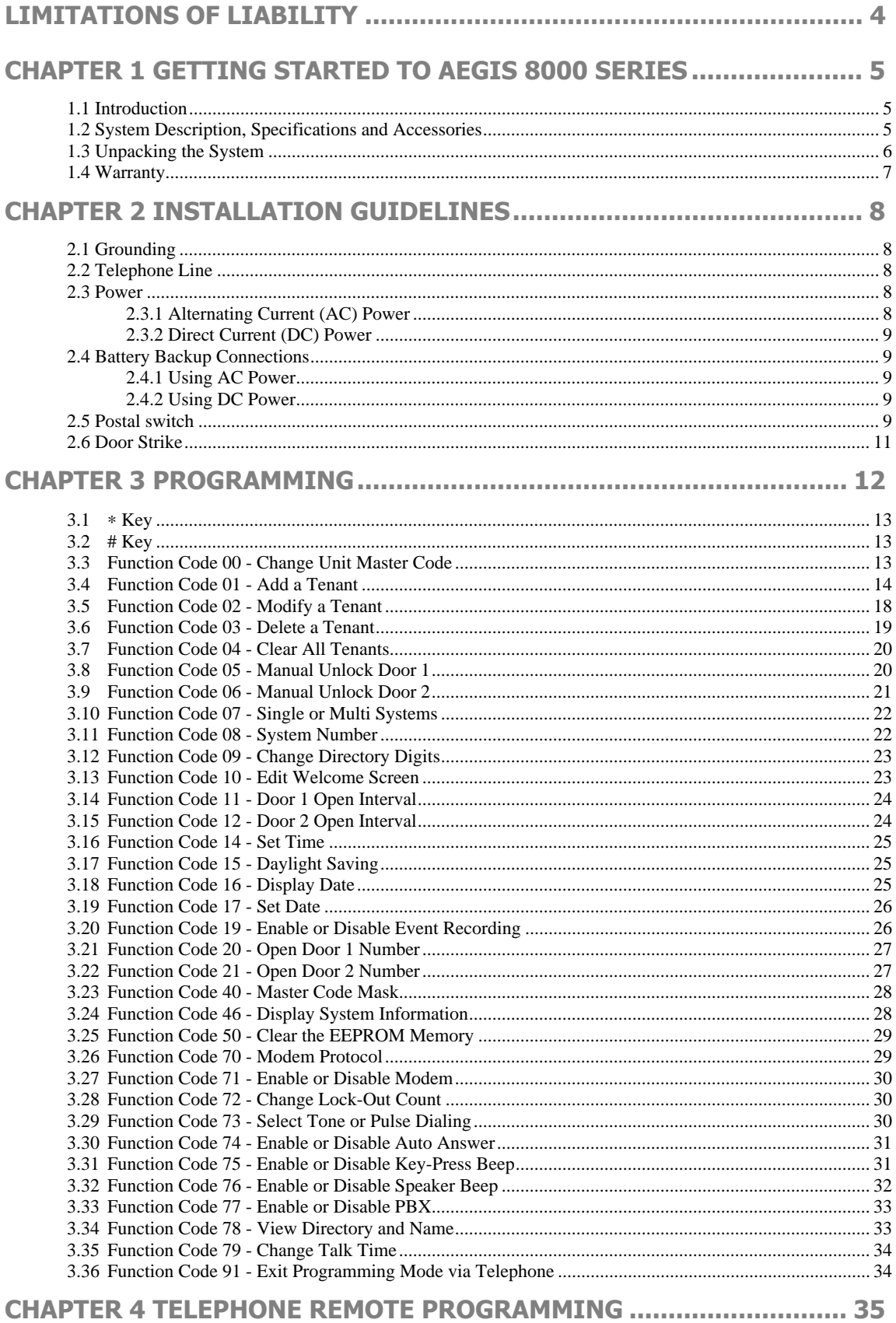

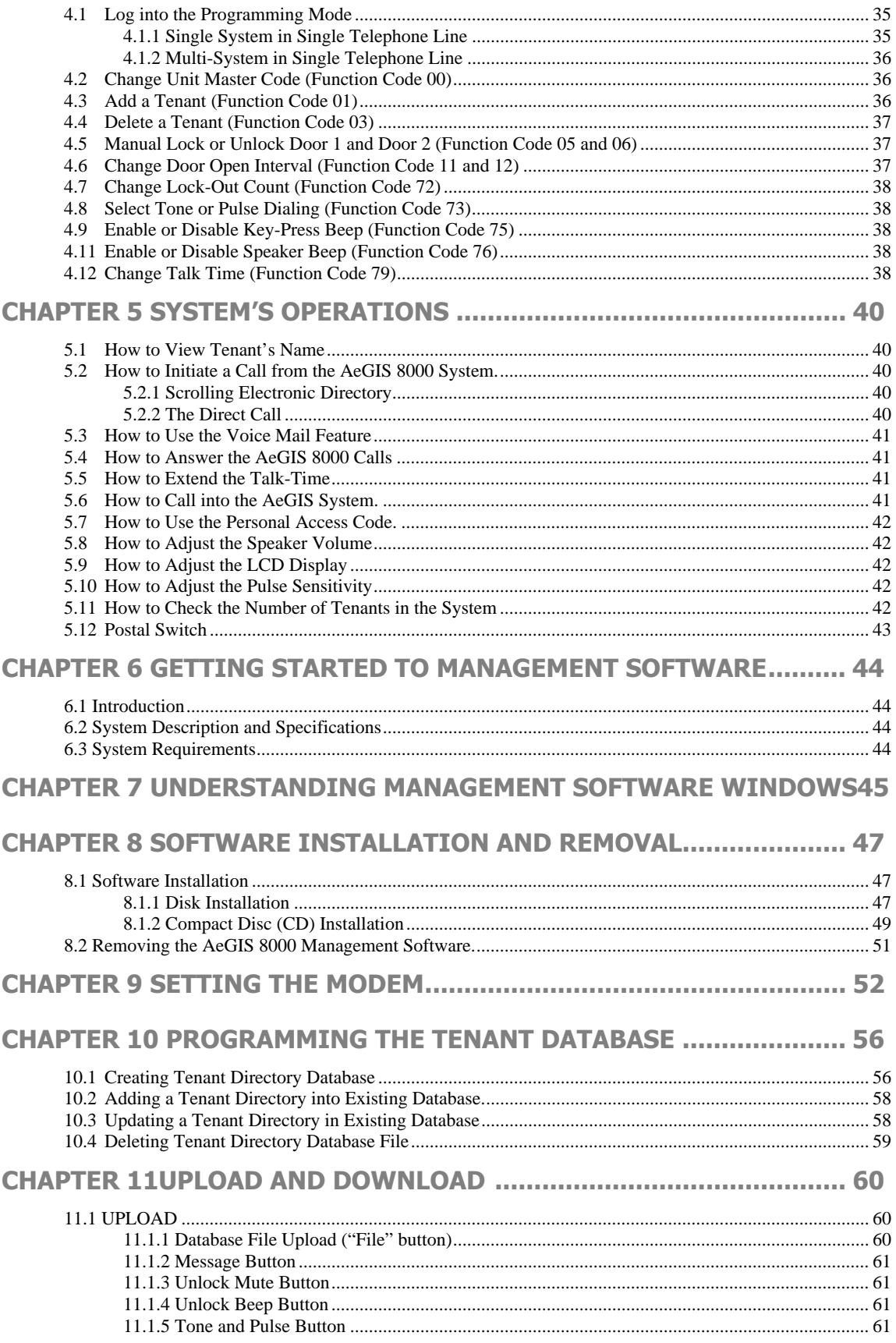

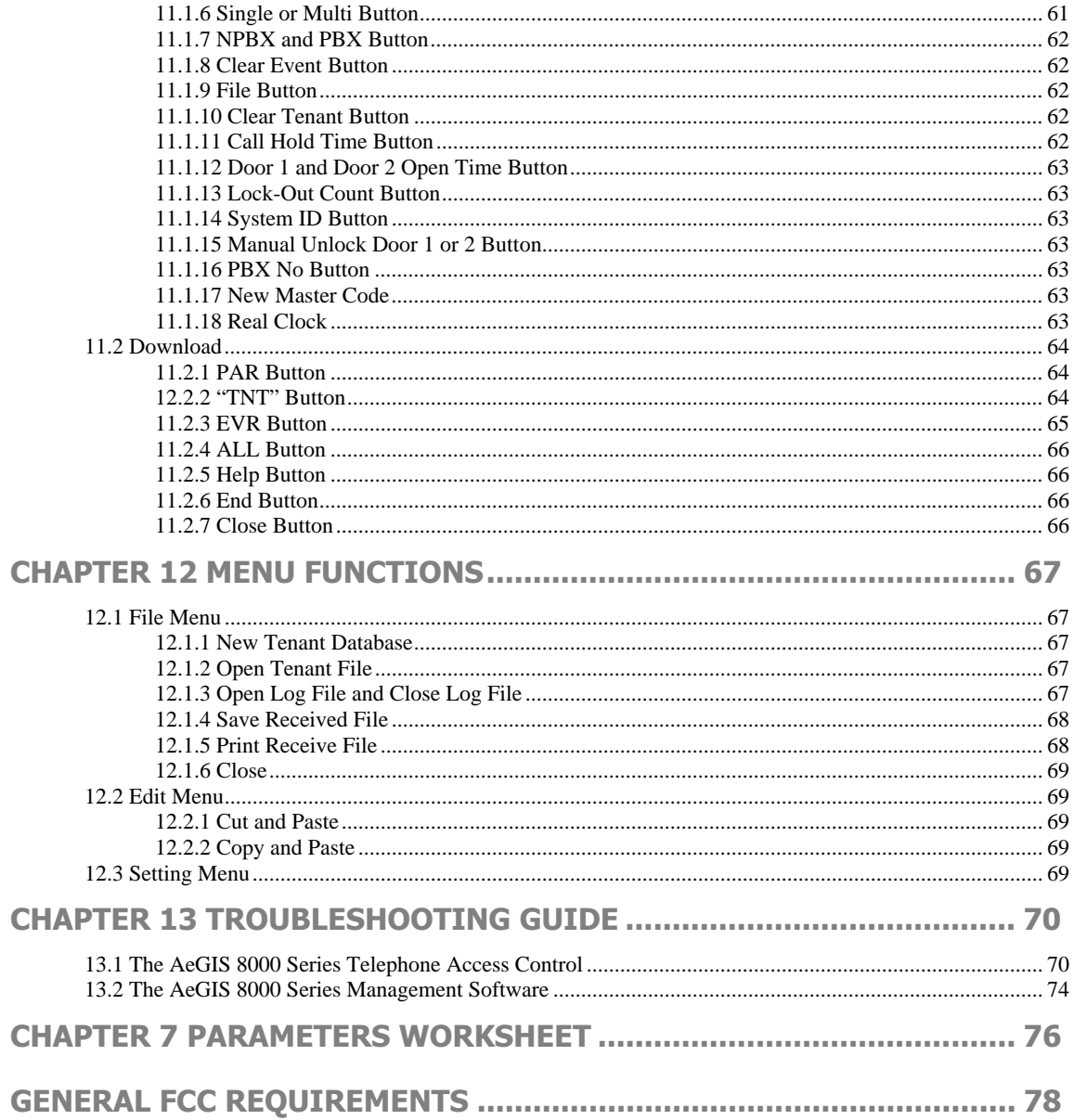

# **LIMITATIONS OF LIABILITY**

This manual is subject to change without notice.

Pach and Company is not liable for any errors that might occur from use of this document, nor is any commitment to update the information herein implied.

Pach and Company does not assume any liability for any damages, which may arise in installation or use of the AeGIS 8000 Series and the AeGIS 8000 Management Software.

Pach and Company does not assume liability for any incompatibility between the AeGIS 8000 Series or the AeGIS 8000 Series Management Software and users devices.

Pach & Company reserves the right to make changes without prior notice to any products in order to improve reliability, function or design.

# **Chapter 1 GETTING STARTED TO AeGIS 8000 SERIES**

# **1.1 Introduction**

Pach & Company thanks and congratulates you on the purchase of your AeGIS 8000 Series (8025, 8050, 8075,8100 8125, 8150, 8175 or 8200) Telephone Access Control Systems.

The manual is designed to guide you through the proper programming and use of the AeGIS 8000 Series. It is important for you to read and follow the manual completely.

The Aegis 8000 Series comes with two years warranty, but we are so confident in our product and our dealer's ability to install them properly, we will include lightning strikes in our two years warranty if surge protection is installed with the system.

# **1.2 System Description, Specifications and Accessories**

AeGIS 8000 Series utilizes microprocessor technology to provide security as well as convenience to you. It is designed for residential and commercial buildings, military and government sites, industrial facilities, or any location where access control is required. It uses a dedicated phone line and connects to the public telephone network. Authorization for access control is through the telephone line, or with the tenant's own access code, which is entered on the system keypad. The tenants MUST have a telephone to allow remote visitor access.

Also, as a standard feature, the tenant is allowed to "call" the Aegis unit and converse with the visitor and "**remote programming**" via the Management Software or a touch-tone Phone. Programmable "**remote access number**" to unlock a door or gate and two built-in relays.

The system parameters and tenants data will be entered via the keypad and the LCD provides easy display or the Management Software. EEPROM technology is used for the AeGIS 8000 series. The tenant database will not be lost during a power failure.

### **Standard features:**

- Program and store the tenant's name, directory code, telephone number and personal access code.
- Unlock door or gate remotely by the tenant using his or her telephone keypad.
- Unlock door or gate by the tenant using his or her own private access code.
- Built-in two relays.
- Built-in backlit LCD directory, Postal Switch.
- Remote programming via the Management Software or a touch-tone Phone.
- Works behind a PBX to dial extensions (analog only) or outside lines.
- Programmable features:
	- $\triangleright$ 2, 3 or 4 Digit Directory Code
	- $\geq$ Lock Out Count
	- $\sim$ Manual Unlock-Auto Countdown Re-lock.
	- $\blacktriangleright$ Remote Open door 1 and door 2 (0-9 for touch -tone or 6-9 for pulse).
	- > 4 Digit Unit master Code
	- > Open Interval
	- > Talk Time

#### **Technical Specifications:**

**Power Input:** 12Vac/dc 40VA UL Listed Transformer (Pach supplied)

**Current Consumption:** 290mA idle, 450mA operation

**Emergency Battery:** 12Vdc, 4Ahr rechargeable (customer supplied)

**Telephone Line:** Standard voice grade RJ11 jack

**Operating Environment:** Temp. 0°F to +140°F Relative Humidity 0% to 95% non-condensing

**Relay Output:** Form C Dry Contact 120 VAC 10A/ 24VDC 10A/ 250VAC 7A

**Memory Type:** EEPROM

**Tone Detection:** Crystal controlled, capable of detecting short bursts 80 ms

**Ringer Equivalence: 0.6B** 

**Mounting:** Surface or Semi-Flush

**Construction:** 16 Gauge Cold Rolled Steel with Brushed Stainless Steel or Polished Brass Finished Faceplate.

**Shipping:** 11 lbs. or 5 kg. Approximate

**Dimensions:** 10 13/16 " (27.5Cm) x 8 9/16" (21.9Cm) x 3 3/4" (9.5Cm) HWD

#### **NOTE:** Specifications are subject to change without notice.

The AeGIS 8000 Series can be installed behind a PBX to dial either extensions behind a PBX or outside lines. It cannot dial both.

The AeGIS 8000's keypad will be activated after a connection with a tenant is established.

#### **Accessories**

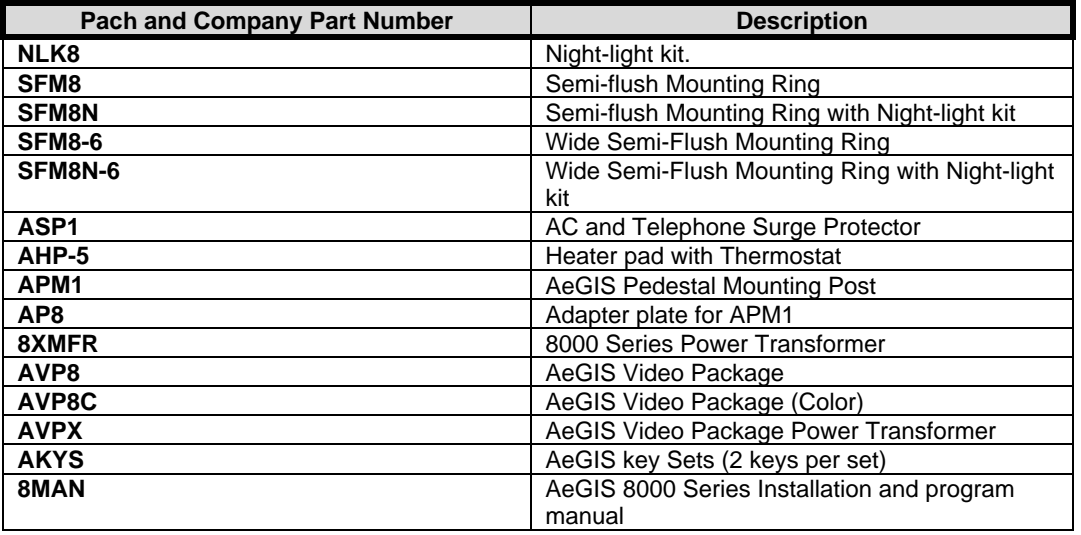

### **1.3 Unpacking the System**

After you unpacked the package, check the serial number on the printed circuit board, cabinet and warranty card, they must match. If they do not match, please contact Pach and Company toll free number at (888) 678-7224. All the items listed below come with the AeGIS 8000 Series.

- -AeGIS 8000 Series System (8025, 8050, 8075, 8100, 8125, 8150, 8150 or 8200).
- -8XMFR (8000 Power Transformer, 12VAC 40VA).
- -5-pin terminal connector (inside the unit's cabinet).
- -7-pin terminal connector (inside the unit's cabinet).
- -Key set (2 keys per set)
- -RJ-11 adapter (inside the unit's cabinet).
- -Owners Manual.
- -Warranty Card with unit's serial number.

If you have missing items, please contact your distributor or Pach and Company at **(888) 678-7224.** 

### **1.4 Warranty**

The AeGIS 8000 Series come with **two (2) years warranty for parts and labor**. The warranty does not cover labor to uninstall and reinstall the system(s). We will include lightning strikes in our two years warranty if surge protection is installed with the system. The above warranties are subject to the following conditions.

- -The serial number on the printed circuit board must match the serial number on the cabinet.
- -The system's failure is not caused by vandalism, improper installation, misuse or abuse.
- -Physically damaged product is not acceptable for repair or exchange within or after warranty.
- - The warranty will be void and null if the product has been repaired or modified by unauthorized party without authorization of Pach and Company Technical Department.
- - If for some reason your system cannot be repaired, Pach and Company will replace it with an identical product of equal value.
- - You must obtain a Return Merchandise Authorization (RMA) number from Pach and Company Technical Department before you can send back the product to factory for repair.
- - You are responsible for all transportation and insurance charges for the products shipped to the Pach and Company repair center.

# **Chapter 2 INSTALLATION GUIDELINES**

A proper installation of the AeGIS system is very essential. You MUST follow the installation procedures, block diagrams and installation requirements as specified in this chapter.

- -Two conductors, stranded, 18-gauge minimum, shielded wire for power.
- -Two conductors, stranded, 18-gauge minimum, shielded wire for door strikes.
- -Two conductors, stranded, 18-gauge minimum, shielded wire for telephone line.
- -Two conductors, stranded, 18-gauge minimum, shielded wire for battery backup (optional).
- -Surge protection MUST be installed to include lightning on your two years warranty.
- - You must have an active telephone line. You may share the line with your telephone but you are only able to use one equipment at a time. Do not share the AeGIS's line with an Emergency Phone or Fire Alarm.
- -ONLY use Class 2 transformer rated 12 VAC or 12VDC 40 VA to power the AeGIS 8000.
- -Do not run high voltage cables inside the same conduit as the AeGIS System wires.
- -The AeGIS 8000 Series can be installed indoor or outdoor.

# **2.1 Grounding**

Grounding the AeGIS steel enclosure is essential. Please comply with all local ordinances and industry standard procedures to ensure a complete and safe ground. Recommended earth grounds are:

- -Installing a ground steel rod from the AeGIS steel enclosure to the earth ground.
- -Installing a solid heavy gauge wire from the AeGIS steel enclosure to a water pipe.
- -Connecting the AeGIS steel enclosure to any earth grounded steel metal.

### **2.2 Telephone Line**

Use AeGIS AC/Telephone Surge protector (ASP-1) to protect your investment. Your AeGIS's warranty will be included against lightning if you install proper surge protection.

- - Connect the AeGIS RJ-15 labeled CO to the telephone line. If ASP-1 surge protection is used, see APS-1 instruction. See also figure 2.1 for wiring diagram. **You MUST use 18 gaugeshielded wire minimum** to avoid radio reception or any other noise problems.
- - If PBX line is used connect the RJ-15 to the PBX's Analog Port. Do not connect to the PBX's Digital Port. The AeGIS 8000 Series works behind the PBX to dial either the extensions or outside lines but it cannot dial both means if the system PBX setting is enabled, the system dials the outside lines only.

**NOTE:** Ground one end of the shield to the earth ground and leave the other end open. Do not ground the telephone shield to the AeGIS 8000. Ground the telephone wires' shield to the telephone block's ground.

If you have more than one AeGIS 8000 Series on the same line, only one AeGIS 8000 can be used at a time.

### **2.3 Power**

#### **2.3.1 Alternating Current (AC) Power**

Use the transformer provided by Pach & Company for your AeGIS 8000, **INPUT** 120 VAC 60Hz 47W, **OUPUT**: 12 VAC 40VA.

- Connect the transformer's output (secondary) to AC1 and AC2 (labeled on the board, polarity is not important) and the primary to 110 VAC. If ASP-1 is used, see the ASP-1 instructions. **You MUST use 18 gauge-shielded wire minimum.** See figure 2.1 for wiring diagram.

#### **NOTE:** Check your wiring before you apply power to the system.

- -Connect the transformer's primary to 110 VAC. If ASP-1 is used see the ASP-1 instructions.
- - Turn the power switch "ON" (left position). The Light Emitting Diode (LED) will be "ON". You will see " **Welcome to Pach's Telephone Access Systems**" on the Liquid Crystal Display (LCD).
- -Turn the power "OFF" (right position). The LED will be "OFF" in a few seconds.

#### **2.3.2 Direct Current (DC) POWER**

You may use **12VDC 40VA** power supply to power the AeGIS 8000 Series, not supplied by Pach and Company (see figure 2.2).

- Connect the power supply's (+) and (−**)** terminals to AC1 and AC2 (polarity is not important). Connect the 12 VDC rechargeable battery parallel with the DC power supply as shown in figure 2.2 (polarity is important). See also section 2.4.2.

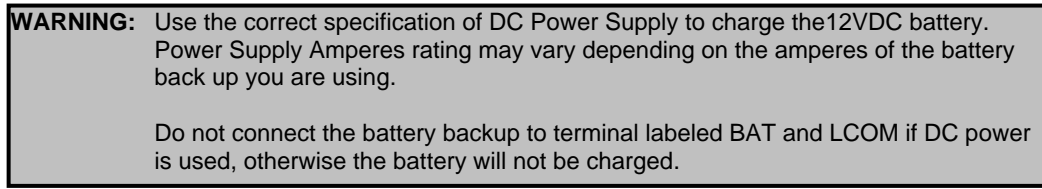

### **2.4 Battery Backup Connections**

### **2.4.1 Using AC Power**

Optional emergency battery can be installed on the AeGIS 8000 series. The battery will keep the system in full operation during a power failure. Recommended battery is 12 VDC, 4Ahr rechargeable (customer supply). The life of the battery depends on the type of battery used and the frequency of use on the system during a power failure.

- The connection is polarity sensitive. Connect the battery's (+) terminal to the connector labeled (BAT) on the AeGIS and the battery's (−) terminal to the connector labeled LCOM on the AeGIS. See figure 2.1 for wiring diagram.

### **2.4.2 Using DC Power**

Optional emergency battery can be installed on AeGIS 8000 if DC power supply is used. See the wiring diagram on figure 2.2.

### **2.5 Postal switch**

The AeGIS system comes with pre-wired "**Normally Open**" postal switch. If the postal switch is pressed, **door 1** will open. If you need "**Normally Closed**" postal switch, do the following:

- Unsolder the wire from the pin labeled NO (Normally Open) and solder it into the pin labeled NC (Normally Closed).

The postal lock is not included. You have to purchase the postal lock from your local post office. See figure 2.3 to alter the postal switch to normally close.

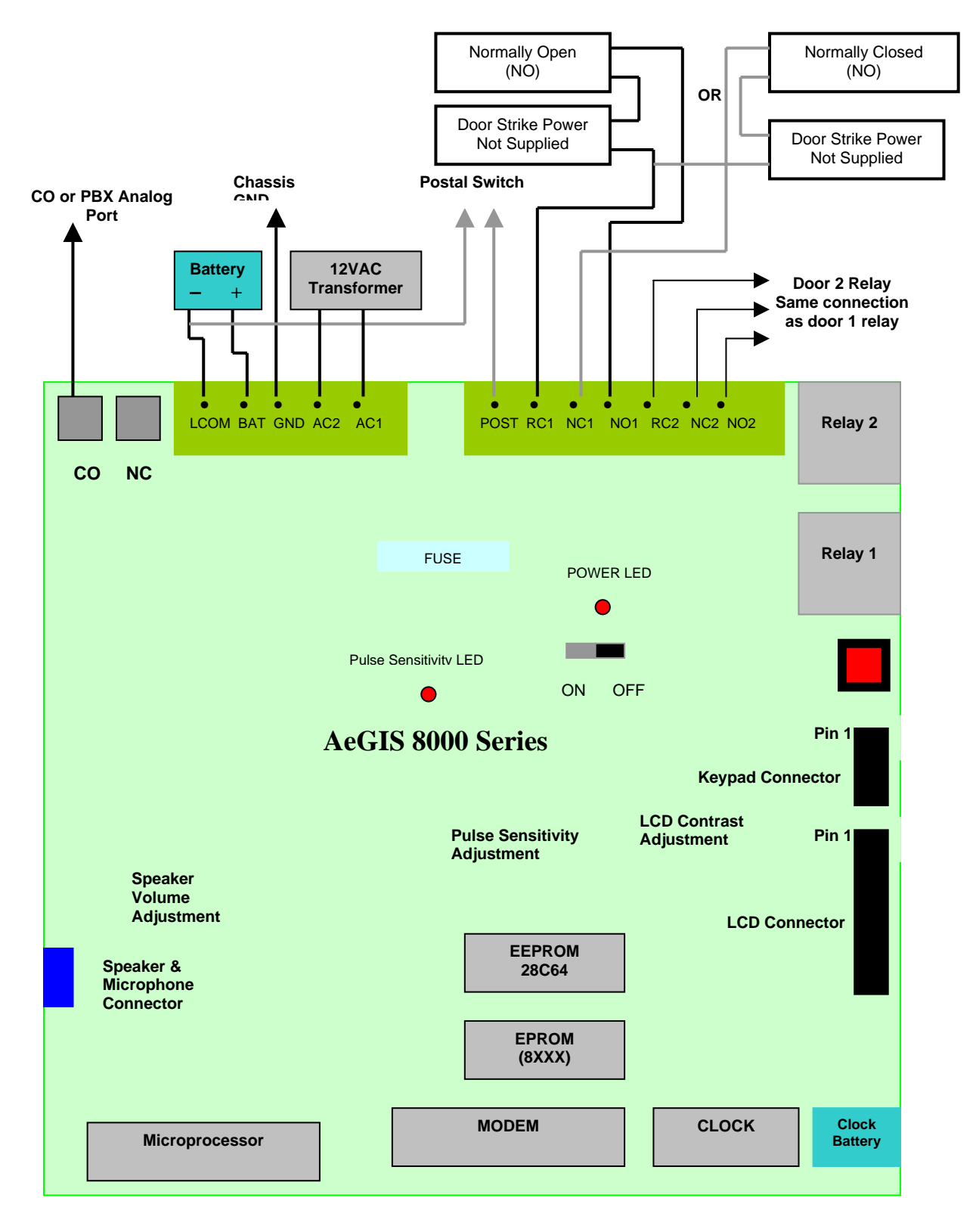

### **Figure 2.1 AeGIS 8000 Series Diagram**

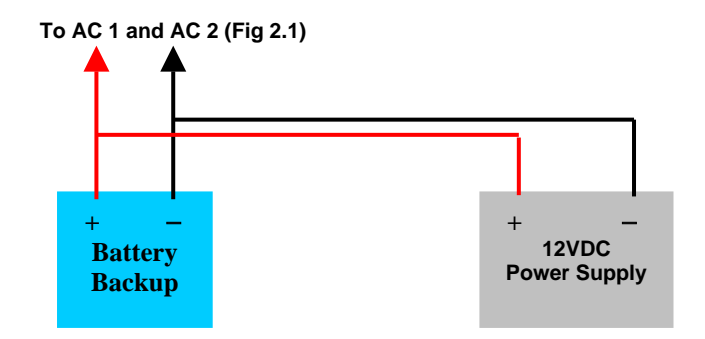

**Figure 2.2 DC POWER with Battery Backup** 

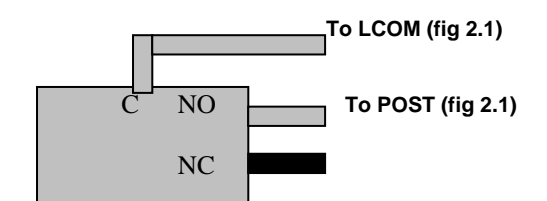

**Figure 2.3 Postal Switch Wiring Diagram** 

### **2.6 Door Strike**

The AeGIS 8000 series provides a Form "C" dry contact: Normally Open (NO) and Normally Closed (NC).

- -Use terminals RC1 and NC1 or RC2 and NC2 if door control is Normally Closed or
- -Use terminals RC1 and NO1 or RC2 and NO2 if door control is Normally Open.

See figure 2.1 for door strike wiring diagram. **You MUST use 18 gauge-shielded wire minimum.** Use an MOV or other surge suppresser device across the door strike leads to limit the possibility of door strike related system failures. The system relay specifications are below.

- -10 Ampere 120 VAC or
- -10 Ampere 24 VDC or
- -7 Ampere 250 VAC

# **Chapter 3 PROGRAMMING**

This chapter explains how to program the Tenant Directory Database and System Parameters. It provides a listing of Function Codes, descriptions and reference page numbers. Factory default settings are listed in this chapter. The defaults remain in effect until they are changed via the Parameter Programming. When initialization occurs, the system will return to the factory default setting.

### **Function Codes Tables**

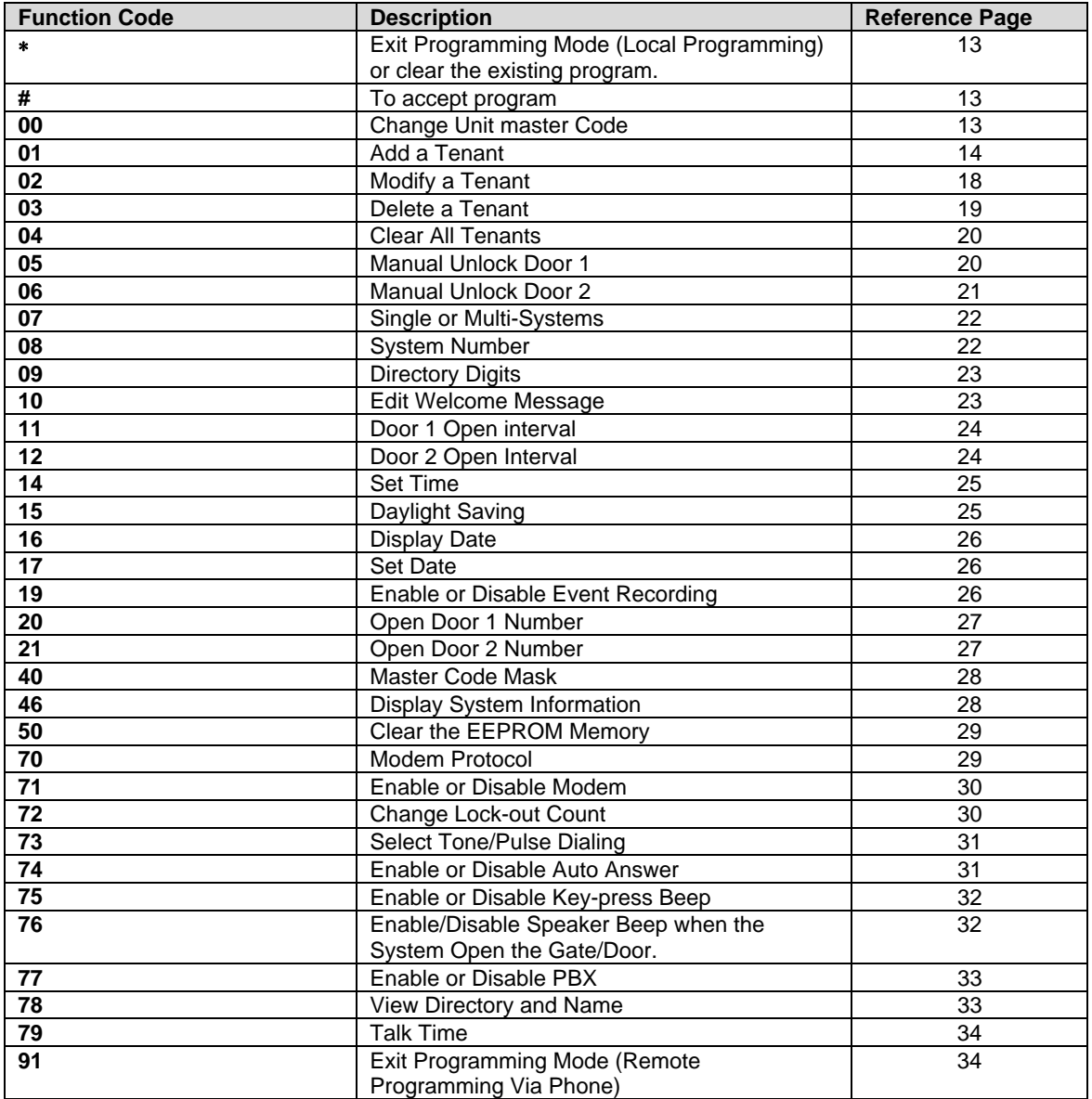

### **Parameter Default Settings Tables**

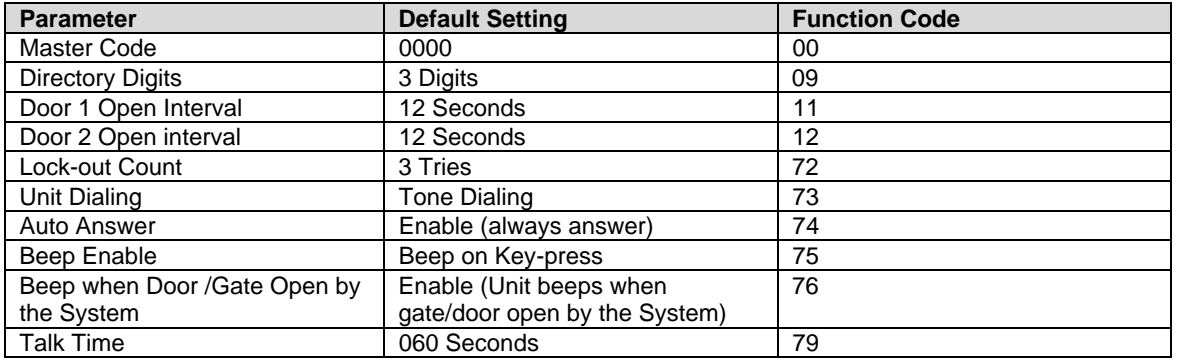

#### **NOTE:**

- - Although the EEPROM (memory chip) has been cleared at the factory, it is recommended to do Function 50 to clear the EEPROM (memory), before you start the programming.
- - If you are in the programming mode or Select Func: mode and you leave the system idle for 30 seconds, the system will return to the "Welcome Screen" for security purposes.
- - The system will skip to next programming field or return to the Welcome Screen if it idles in programming mode for about 30 seconds. Any tenant information you have entered but it has not been accepted (by pressing the "#"key) in the 30 seconds period, must be reprogrammed.

### **3.1** ∗ **Key**

Is used only in local programming to do the following:

- -Exit the programming mode
- -Clear the existing program fields such as tenant's name, phone number, and access code

### **3.2 # Key**

Is used to accept the program.

### **3.3 Function Code 00 - Change Unit Master Code**

Is to change the system Master Code. The default system's Master Code (0000) must be changed for security purposes. The Master code is always 4-digits long.

**Step 1** Proceed to step 2 if you are in **Select Func:** mode, otherwise press and hold "0" and press "#" and release both keys. The "Welcome Screen" will stop scrolling. Enter your valid 4-digits Master Code (if this is the first attempt to change the 4-digits Master Code, enter "0000"). The display will show:

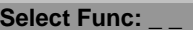

To cancel the programming press "∗" key, otherwise proceed to step 2.

**Step 2** Enter Function Code "00" and press "#", the display will show:

#### **Master Code: 0000**

**NOTE:** Should your Unit Master Code become lost or forgotten, proceed to step 4.

**Step 3** Enter new 4-digits Master Code and press "#" to accept or "∗" to cancel, and the display will show:

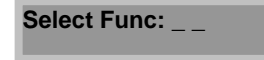

**Step 4** Select another Function Code to program another parameter or tenant directory or press "∗" "∗" to exit the programming mode (the system will beep three times).

> **NOTE:** If you have entered a new Master Code and you decide to cancel it press "∗", the display will show:

> > **Error data** ∗ ∗ ∗ ∗

Ignore the message, and your existing Master Code will remain in the system.

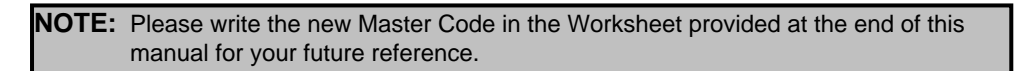

**Step 5** Should your Unit Master Code become lost or forgotten, open the unit's panel door using the key provided and press the "RED" or "GREEN" button inside the AeGIS unit to display the current Master Code. The display will show:

**Master Code: 0000** 

Proceed to the beginning of step 3.

### **3.4 Function Code 01 - Add a Tenant**

Is to add a new tenant directory database into the system. There are four different fields that need to be programmed: Directory Code (DIR), Name, Phone Number (PH #)**,** and Access Code**.** 

**Directory Code (DIR):** A unique (non-duplicating) 2, 3 or 4 digit code assigned for each tenant for identification (Use Function Code 06 to Change Directory Digits, see section 3.9). It links to tenant name, phone number and access code. The same number of digit must be used on every tenant's directory.

**Name:** Tenant's name is up to 16 characters.

**Phone Number:** Tenant's phone number or extension (if PBX line is used) is up to 11-digits.

**Access Code:** A 4-digits personal code is assigned to individuals for the purpose of granting entry using the Telephone Entry Systems keypad. Access Code must be 4-digits.

#### **Please note the following criteria before entering the tenant Directory Code, Name, Phone Number and Access Code.**

- 1. The Directory Codes can NOT be duplicated.
- 2. Each Directory Code is considered as one tenant. If you have 100 different Directory Codes, it means you have 100 tenants.
- 3. The existing Directory Codes cannot be changed by another directory code. They can be deleted using Function Code "03".
- 4. Delete the unused directory code to avoid running out of memory.
- 5. The Tenant Directory database must contain at least one of the following: The tenant Telephone Number or Access Code.
- 6. The tenant names may be entered in any order. The system will automatically arrange them in alphabetical order.
- 7. The same Name,Telephone Number and Access Code can be assigned into a different directory number.
- **Step 1** Proceed to step 2 if you are in **Select Func:** mode, otherwise press and hold "0" and press "#" and release both keys. The "Welcome Screen" will stop scrolling. Enter your valid 4-digit Master Code. If you have entered an invalid master code, the system will give you a long beep, otherwise The display will show:

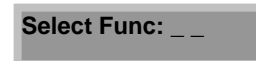

**Step 2** Enter Function Code "01" and press "#", the display will show:

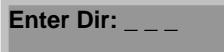

Proceed to step 3

If the directory already exists, the display will show:

**Dir # is used !** 

Repeat step 2.

**Step 3** Enter a Directory Code using the keypad and press "#" key to accept the entry. The display will show:

**Enter the NAME** 

The display will be blank in one second and the display will show:

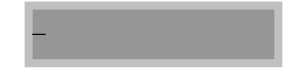

Step 4 **Enter a tenant name using the Telephone Entry keypad and press "#" "#" to accept the entry.** The keypad does not have alphabetical letters, see figure 3.1 for your reference.

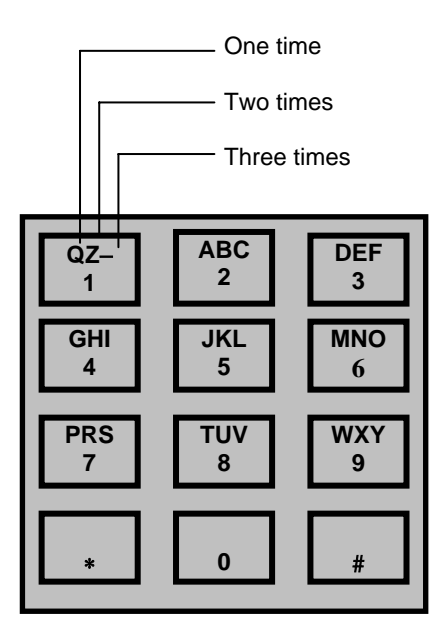

#### **Figure 3.1 Keypad Layout**

The correlation between the keypad keys (from 1 through 9) are shown in figure 3.2:

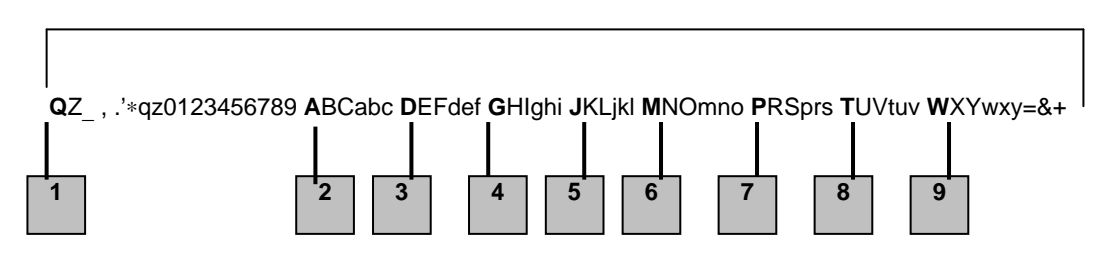

#### **Figure 3.2 Keypad Correlation**

**The following are special characters used to move the cursor right or left and erase all.** 

- -Press "0" key once move the cursor to the right.
- -Press "8" and "0" key once move the cursor to the left.
- -Press "∗" to clear all of the letters or number entered.

For example, to enter the name "**Pach & CO...1234**"

- -Press "7" key once to select the letter "P", then press "#".
- -Press "2" key four times to select letter "a", then press "#".
- -Press "2" key six times to select letter "c", then press "#".
- -Press "4" key five times to select letter "h", then press "#".
- -Press "1" key three times to select "space", then press "#".
- -Press "9" key eight times to select "&", then press "#".
- -Press "1" key three times to select "space", then press "#".
- -Press "2" key three times to select "C", then press "#".
- -Press "6" key three times to select "O", then press "#".
- -Press "1" key five times to select "**.**", then press "#".
- -Press "1" key five times to select "**.**", then press "#".
- -Press "1" key five times to select "**.**", then press "#".
- -Press "1" key eleven times to select number "1", then press "#".
- -Press "1" key twelve times to select number "2", then press "#".
- -Press "1" key thirteen times to select number "3", then press "#".
- -Press "1" key fourteen times to select number "1", then press "#" "#" to accept the entry.

**NOTE:** If you do not press the "#" key in 30 seconds while you are programming the tenant's name, phone or access code, the system will either take you to the next programming field or exit from the programming.

The display will show:

**PH#: \_ \_ \_ \_ \_ \_ \_ \_ \_ \_ \_** 

- **Step 5** Enter a phone number or extension (up to 11-digits) and press "#" key to accept the entry. If you choose to leave this field blank, press "#" but you **MUST** enter an Access Code number on step 6. To clear a phone number you have entered press "∗" key and reenter a new phone number and press "#" key to accept the entry.
	- - Some areas require an area code to be entered before the phone number (area code + 7digits phone number).
	- - If you have to call a number with different area code, you must enter (1 + area code + 7-digits phone number). Long distance charge may apply.

The display will show:

**ACCESS CODE:** 

**Step 6** Enter a 4-digit Access Code and press "#" key to accept the entry. You may leave this field blank but you **MUST** enter a telephone number on step 5. To clear an Access code you have entered, press "∗" key and reenter the Access Code and press "#" to accept the entry. The display will show:

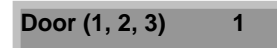

**Step 7** Select "1" the access code will unlock door 1

"2" the access code will unlock door 2

"3" the access code will unlock both doors

and press #. If you want to program another tenant directory code proceed to step 2 and follow all the steps again or select another Function Code to program another parameter or tenant directory or press "∗" to exit the programming mode (the system will beep three times).

# **3.5 Function Code 02 - Modify a Tenant**

Is to modify the existing tenant directory (tenant's name, phone number and access code). You cannot use this function code to change the Tenant Directory number. You MUST know the Tenant Directory code you want to modify. See function code 78 if you do not know the tenant directory code.

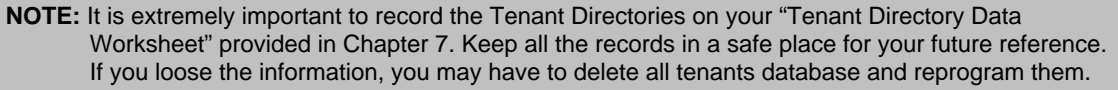

**Step 1** Proceed to step 2 if you are in **Select Func:** mode, otherwise press and hold "0" and press "#" and release both keys. The "Welcome Screen" will stop scrolling and enter your valid 4-digits Master Code. If you have entered an invalid master code, the system will give you a long beep, otherwise the display will show:

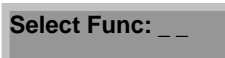

**Step 2** Enter function Code "02" and press "#", the display will show:

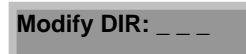

**Step 3** Enter the existing Tenant Directory number you want to modify and press "#" key. The display will show:

**Enter the NAME** 

The display will be cleared in one second and the display will show:

**(Tenant's name will appear)** 

**Step 4** To change the tenant name, enter a new name or press "∗" to clear an existing name and enter a new name (see figure 3.2 for keypad correlation) and press "#" "#" to accept new entry.

> To change the tenant's name spelling use the following keys below then change the letter using keypad correlation on figure 3.2, then press "#" key to accept new entry.

- -Press "#" to enter next tenant name's letter.
- -Press "0" key once move the cursor to the right.
- -Press"8" and "0" key once move the cursor to the left.
- -Press "∗" to clear all of the letters or number entered.

The display will show:

**PH#: (Tenant's phone number will appear)** 

**Step 5** To change the tenant phone number, simply enter a new phone number or press "∗" to clear the existing one and enter a new one and press "#" to accept the entry. The display will show:

**ACCESS CODE: (Tenant's access code)** 

If you want to modify another tenant, return to step 2 and follow all the steps again, or select another Function Code to program another parameter or tenant directory or press "∗" to exit the programming mode (the system will beep three times).

To change the tenant's access code, simply enter the new one or press "∗" to clear the existing one and enter the new one and press "#" to accept the entry.

**Step 6** To change the tenant access code, simply enter a new one or press "∗" to clear the existing one and enter a new one and press #. The display will show:

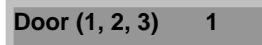

and press #.

- **Step 7** Select "1" the access code will unlock door 1
	- "2" the access code will unlock door 2
	- "3" the access code will unlock both doors

and press #. If you want to program another tenant directory code proceed to step 2 and follow all the steps again or select another Function code to program different parameter or tenant directory or press "∗" to exit the programming mode (the system will beep three times).

# **3.6 Function Code 03 - Delete a Tenant**

Is to delete the existing tenant's directory code one by one. Use this function code to free the system's memory. You MUST know the tenant's directory code you want to delete.

**CAUTION:** The Tenant Directory Code can't be recovered after you have deleted it.

**Step 1** Proceed to step 2 if you are in **Select Func:** mode, otherwise press and hold "0" and press "#" and release both keys. The "Welcome Screen" will stop scrolling. Enter your valid 4-digits Master Code. If you have entered an invalid master code, the system will give you a long beep, otherwise the display will show:

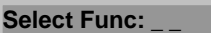

**Step 2** Enter Function Code "03" and press "#" and the display will show:

Delete **DIR:** 

**Step 3** Enter the tenant's directory code you want to delete and press "#". The display will show:

**(Dir Code) is deleted!** 

Or if the directory code does not exist, the display will show:

**Error on Delete!** 

If you want to delete another directory code return to step 2 and follow all the steps again or select another Function Code to program another parameter or tenant directory or press "∗" to exit the programming mode (the system will beep three times).

### **3.7 Function Code 04 - Clear All Tenants**

Is to delete the entire tenant directory codes.

**CAUTION**: Function Code 04 will delete the entire Tenant's Directory Codes. You cannot recover the Tenant Directory Codes after you have deleted them.

**Step 1** Proceed to step 2 if you are in **Select Func:** mode, otherwise press and hold "0" and press "#" and release both keys. The "Welcome Screen" will stop scrolling. Enter your valid 4-digit Master Code. If you have entered an invalid master code, the system will give you a long beep, otherwise the display will show:

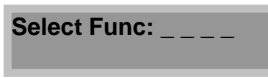

**Step 2** Enter the Function Code "04" and press "#", the display will show:

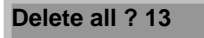

**Step 3** Press "13" and press "#". Or press "∗" to cancel (the system will give a long beep) and return to the Select Func: mode. Otherwise the display will show:

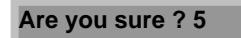

**Step 4** Press "5" and "#" key to confirm or "\*" to cancel. Select another Function Code to program another parameter or tenant's directory or press "\*" to exit the programming mode (the system will beep three times).

# **3.8 Function Code 05 - Manual Unlock Door 1**

Is to unlock hold the door 1 manually for a specified time period (1 hour- 98 hours) or indefinitely or to relock the door either at the expired time or by resetting the timer to 00 HOURS.

**WARNING:** Do not use Function Code "05" to unlock the door if an AC door strike is used. It may damage the door strike.

**Step 1** Proceed to step 2 if you are in **Select Func:** mode, otherwise press and hold "0" and press "#" and release both keys. The "Welcome Screen" will stop scrolling. Enter your valid 4-digit Master Code. If you have entered an invalid master code, the system will give you a long beep, otherwise the display will show:

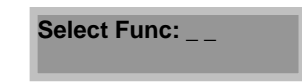

**Step 2** Enter the Function Code "05" and press "#". The display will show:

### **OPEN1: 00 HOURS**

**Step 3** Enter the unlock timer "01" to "98" (1 hour to 98 hours) and press "#" to accept new entry.

**OR** 

Enter "99" and press "#" to accept the entry. The door will be unlocked for indefinite time.

**OR** 

Enter "00" and press "#" to accept the entry. The door will be locked.

**OR** 

Press "∗" to cancel and select another Function Code to program another parameter or tenant's directory or press "∗" to exit the programming mode (the system will beep three times).

### **3.9 Function Code 06 - Manual Unlock Door 2**

Is to unlock hold the door 2 manually for a specified time period (1 hour- 98 hours) or indefinitely or to relock the door either at the expired time or by resetting the timer to 00 HOURS.

**WARNING:** Do not use Function Code "05" to unlock the door if an AC door strike is used. It may damage the door strike.

**Step 1** Proceed to step 2 if you are in **Select Func:** mode, otherwise press and hold "0" and press "#" and release both keys. The "Welcome Screen" will stop scrolling. Enter your valid 4-digit Master Code. If you have entered an invalid master code, the system will give you a long beep, otherwise the display will show:

### **Select Func: \_ \_**

**Step 2** Enter the Function Code "06" and press "#". The display will show:

**OPEN2: 00 HOURS** 

**Step 3** Enter the unlock timer "01" to "98" (1 hour to 98 hours) and press "#" to accept new entry.

#### **OR**

Enter "99" and press "#" to accept the entry. The door will be unlocked for indefinite time.

#### **OR**

Enter "00" and press "#" to accept the entry. The door will be locked.

#### **OR**

Press "∗" to cancel and select another Function Code to program another parameter or tenant's directory or press "∗" to exit the programming mode (the system will beep three times).

# **3.10 Function Code 07 - Single or Multi Systems**

Is set single or multi-systems. Select 1 for single system or 0 for multi-systems in single telephone line. Set for Multi is a must if two or more systems are installed on the same phone line.

**Step 1** Proceed to step 2 if you are in **Select Func:** mode, otherwise press and hold "0" and press "#" and release both keys. The "Welcome Screen" will stop scrolling. Enter your valid 4-digit Master Code. If you have entered an invalid master code, the system will give you a long beep, otherwise the display will show:

**Select Func:** 

Enter Function Code "07" and press "#", the display will show:

**SING=1,MULT=0: 1** 

**Step 2** Enter "1" if you only have one AeGIS 8000 system installed in a single telephone line or "0" if you have multiple AeGIS 8000 systems installed in a single telephone line. Press "#" to accept the new entry. Select another Function Code to program another parameter or tenant's directory or press "∗" to exit the programming mode (the system will beep three times).

# **3.11 Function Code 08 - System Number**

Is to set the systems number. You only need to use this code if you have more than one AeGIS 8000 installed in single telephone line and you plan to use remote touch-tone programming. Maximum eight of AeGIS 8000 allows in single telephone line. Each unit uses a system number from 1 to 8.

**Step 1** Proceed to step 2 if you are in **Select Func:** mode, otherwise press and hold "0" and press "#" and release both keys. The "Welcome Screen" will stop scrolling. Enter your valid 4-digit Master Code. If you have entered an invalid master code, the system will give you a long beep, otherwise the display will show:

**Select Func:** 

**Step 2** Enter Function Code "08" and press "#". The display will show:

**SYSTEM #[1-8] 1** 

**Step 3** Enter a system number from 1 to 8 and press "#" to accept the new entry. Select another Function Code to program another parameter or tenant's directory or press "∗" to exit the programming mode (the system will beep three times).

# **3.12 Function Code 09 - Change Directory Digits**

Is to change the directory digits (2 or 3 or 4-digits).

**Step 1** Proceed to step 2 if you are in **Select Func:** mode, otherwise press and hold "0" and press "#" and release both keys. The "Welcome Screen" will stop scrolling. Enter your valid 4-digit Master Code. If you have entered an invalid master code, the system will give you a long beep, otherwise the display will show:

**Select Func:** 

**Step 2** Enter Function Code "09" and press "#". The display will show:

**DIR DIGITS: 3** 

**Step 3** Enter the number of digit (2 or 3 or 4) and press "#" to accept the entry and select another Function Code to program another parameter or tenant's directory or press "∗" to exit the programming mode (the system will beep three times).

# **3.13 Function Code 10 - Edit Welcome Screen**

Is to edit the Welcome Screen. The welcome screen is a scrolling display, it may be used for apartment's name, business' name, etc. The AeGIS 8000 has a scrolling 48-character LCD message display which is made-up of 3 segments. Each segment is made-up of 16 characters for a total of 48 character locations.

**Step 1** Proceed to step 2 if you are in **Select Func:** mode, otherwise press and hold "0" and press "#" and release both keys. The "Welcome Screen" will stop scrolling. Enter your valid 4-digit Master Code. If you have entered an invalid master code, the system will give you a long beep, otherwise the display will show:

**Select Func: \_ \_** 

**Step 2** Enter Function Code "10" and press "#", the display will show (the first segment):

**Welcome to Pach'** 

**Step 3** Enter 16-character message into the first segment. You can overwrite the existing message or press "∗" to clear it and renter a 16 characters message. Used keypad correlation on figure 3.1 and 3.2 page 16. Press "#" "#" to go to the second segment and the display will show:

**s Telephone Acce** 

**Step 4** Enter the next 16-character message into the second segment. You can overwrite the existing message or press "∗" to clear it and enter the 16 characters message and press "#" "#" to go to the third segment and the display will show:

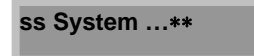

**Note:** If you want to leave the second segment blank press "∗" and press "#" to go to the third segment.

**Step 5** Enter the next 16-character message into the third segment. You can overwrite the existing message or press "∗" to clear it and enter the 16 characters message and press "#" to accept the new entry. Select another Function Code to program another parameter or tenant's directory or press "∗" to exit the programming mode (the system will beep three times).

**Note:** If you want to leave the second or third segment blank press "∗" and press "#" to accept the entry.

# **3.14 Function Code 11 - Door 1 Open Interval**

.

Is to change door 1 open interval. The door 1 will open according to an open interval time period programmed.

**Step 1** Proceed to step 2 if you are in **Select Func:** mode, otherwise press and hold "0" and press "#" and release both keys. The "Welcome Screen" will stop scrolling. Enter your valid 4-digit Master Code. If you have entered an invalid master code, the system will give you a long beep, otherwise the display will show:

Select Func: \_ \_

**Step 2** Enter the Function Code "11" and press "#" and the display will show:

**OPEN1 TIME: 12** 

**Step 3** Enter the Open Time value in second (04-99 seconds) and press "#". Select another Function Code to program another parameter or tenant's directory or press "∗" to exit the programming mode (the system will beep three times).

# **3.15 Function Code 12 - Door 2 Open Interval**

Is to change door 2 open interval. The door 2 will open according to an open interval time period programmed.

**Step 1** Proceed to step 2 if you are in **Select Func:** mode, otherwise press and hold "0" and press "#" and release both keys. The "Welcome Screen" will stop scrolling. Enter your valid 4-digit Master Code. If you have entered an invalid master code, the system will give you a long beep, otherwise the display will show:

**Select Func: \_ \_** 

**Step 2** Enter the Function Code "12" and press "#" and the display will show:

**OPEN2 TIME: 12** 

**Step 3** Enter the Open Time value in second (04-99 seconds) and press "#". Select another Function Code to program another parameter or tenant's directory or press "∗" to exit the programming mode (the system will beep three times).

### **3.16 Function Code 14 - Set Time**

Is to set the system's time. The time must be in military time format. For example: 06:00 AM is 06:00 in military time format and 06:00 PM is 18:00 in military time format.

**Step 1** Proceed to step 2 if you are in **Select Func:** mode, otherwise press and hold "0" and press "#" and release both keys. The "Welcome Screen" will stop scrolling. Enter your valid 4-digit Master Code. If you have entered an invalid master code, the system will give you a long beep, otherwise the display will show:

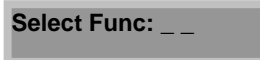

**Step 2** Enter the Function Code "14" and press "#" and the display will show:

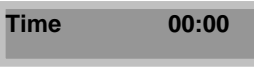

**Step 3** Enter the current time in military time format and press "#". Select another Function Code to program another parameter or tenant's directory or press "∗" to exit the programming mode (the system will beep three times).

# **3.17 Function Code 15 – Daylight Saving**

Is to enable or disable the system's daylight saving time.

**Step 1** Proceed to step 2 if you are in **Select Func:** mode, otherwise press and hold "0" and press "#" and release both keys. The "Welcome Screen" will stop scrolling. Enter your valid 4-digit Master Code. If you have entered an invalid master code, the system will give you a long beep, otherwise the display will show:

**Select Func: \_ \_** 

**Step 2** Enter the Function Code "15" and press "#" and the display will show:

**Daylightsave? 1, 0** 

**Step 3** Enter "1" to enable day light saving or "0" to disable it and press "#". Select another Function Code to program another parameter or tenant's directory or press "∗" to exit the programming mode (the system will beep three times).

### **3.18 Function Code 16 - Display Date**

Is to display the system's date.

**Step 1** Proceed to step 2 if you are in **Select Func:** mode, otherwise press and hold "0" and press "#" and release both keys. The "Welcome Screen" will stop scrolling. Enter your valid 4-digit Master Code. If you have entered an invalid master code, the system will give you a long beep, otherwise the display will show:

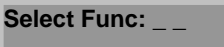

**Step 2** Enter the Function Code "16" and press "#" and the display will show:

**(Current day and date)** 

 Select another Function Code to program another parameter or tenant's directory or press "∗" to exit the programming mode (the system will beep three times).

### **3.19 Function Code 17 - Set Date**

Is to set the system's date.

**Step 1** Proceed to step 2 if you are in **Select Func:** mode, otherwise press and hold "0" and press "#" and release both keys. The "Welcome Screen" will stop scrolling. Enter your valid 4-digits Master Code. If you have entered an invalid master code, the system will give you a long beep, otherwise the display will show:

**Select Func: \_ \_** 

**Step 2** Enter the Function Code "17" and press "#" and the display will show:

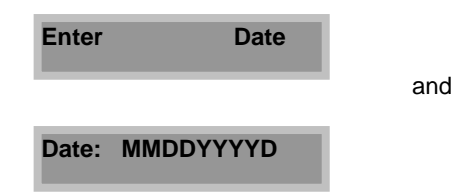

**Step 3** Enter MM: Month, DD= Date, YYYY= Year (i.e. 2000) and D= Day (1= Monday, 2= Tuesday, 3= Wednesday, 4= Thursday, 5= Friday, 6= Saturday, 7 Sunday) and press #. Select another Function Code to program another parameter or tenant's directory or press "∗" to exit the programming mode (the system will beep three times).

# **3.20 Function Code 19 - Enable or Disable Event Recording**

Is to enable or disable the system's Event Recording. The Event Recording can be downloaded via Management Software if it's enabled. The system has 600 events buffer size. If the buffer is full the last event will be replaced with a current one.

**Step 1** Proceed to step 2 if you are in **Select Func:** mode, otherwise press and hold "0" and press "#" and release both keys. The "Welcome Screen" will stop scrolling. Enter your valid 4-digit Master Code. If you have entered an invalid master code, the system will give you a long beep, otherwise the display will show:

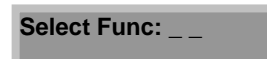

**Step 2** Enter the Function Code "19" and press "#" and the display will show:

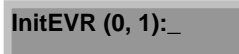

**Step 3** Enter "1" to enable Event Recording or "0" to disable it and press "#". Select another Function Code to program another parameter or tenant's directory or press "∗" to exit the programming mode (the system will beep three times).

### **3.21 Function Code 20 - Open Door 1 Number**

Is a number use to unlock door 1 from a remote phone (tenant's phone). The Unlock Door Number can be selected from 0-9 if the system is in touch-tone or 6-9 if in pulse. The default setting for Open Door 1 Number is 9. **Do not select the same number as Open Door 2 Number (default number is "8")**.

**Step 1** Proceed to step 2 if you are in **Select Func:** mode, otherwise press and hold "0" and press "#" and release both keys. The "Welcome Screen" will stop scrolling. Enter your valid 4-digit Master Code. If you have entered an invalid master code, the system will give you a long beep, otherwise the display will show:

**Select Func:** 

**Step 2** Enter the Function Code "20" and press "#" and the display will show:

**OpenDoor1 No: 9** 

**Step 3** Enter 0-9 and press #. Select another Function Code to program another parameter or tenant's directory or press "∗" to exit the programming mode (the system will beep three times).

### **3.22 Function Code 21 - Open Door 2 Number**

Is a number use to unlock door 2 from a remote phone (tenant's phone). The Unlock Door Number can be selected from 0-9 if the system is in touch-tone or 6-9 if in pulse. The default setting Open Door 2 Number is 8. **Do not select the same number as Open Door 1 Number (default number is "9")**.

**Step 1** Proceed to step 2 if you are in **Select Func:** mode, otherwise press and hold "0" and press "#" and release both keys. The "Welcome Screen" will stop scrolling. Enter your valid 4-digits Master Code. If you have entered an invalid master code, the system will give you a long beep, otherwise the display will show:

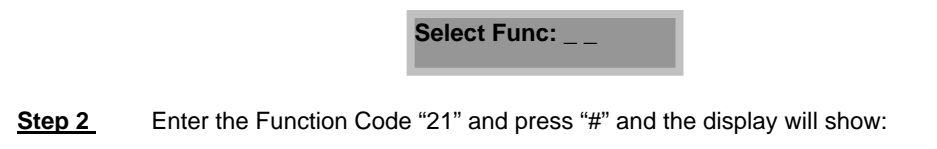

**OpenDoor2 No: 8** 

**Step 3** Enter 0-9 and press #. Select another Function Code to program another parameter or tenant's directory or press "∗" to exit the programming mode (the system will beep three times).

### **3.23 Function Code 40 - Master Code Mask**

The master code can be displayed by pressing the RED button inside the unit. This condition is true if the Master Code Mask is disabled. **If Master Code Mask is enabled and you lost your master code, your existing master code cannot be recovered**. **You must return the unit to the factory or purchase a new memory chip**. This feature provides an extra security to the AeGIS 8000 Series. The default setting is disabled.

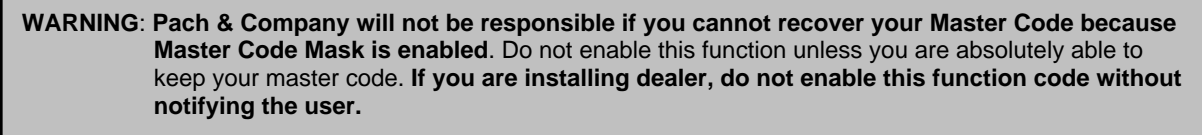

**Step 1** Proceed to step 2 if you are in **Select Func:** mode, otherwise press and hold "0" and press "#" and release both keys. The "Welcome Screen" will stop scrolling. Enter your valid 4-digit Master Code. If you have entered an invalid master code, the system will give you a long beep, otherwise the display will show:

**Select Func: \_ \_** 

**Step 2** Enter the Function Code "40" and press "#" and the display will show:

**MC\_MASK 1=YES: 0** 

**Step 3** Enter 0 to disable or 1 to enable and press #. Select another Function Code to program another parameter or tenant's directory or press "\*" to exit the programming mode (the system will beep three times).

# **3.24 Function Code 46 - Display System Information**

Is to display the system's information.

**Step 1** Proceed to step 2 if you are in **Select Func:** mode, otherwise press and hold "0" and press "#" and release both keys. The "Welcome Screen" will stop scrolling. Enter your valid 4-digit Master Code. If you have entered an invalid master code, the system will give you a long beep, otherwise the display will show:

**Select Func: \_ \_** 

**Step 2** Enter Function Code "46" and press "#", the display will show:

**V:8xxxA MM/DD/YY** 

The system version will be displayed (i.e. 7050A, means you have a 50 tenants system) and the firmware revision date (month/day/year). You only need to use this function code when you call the factory for service. Select another Function Code to program another parameter or tenant's directory or press "∗" to exit the programming mode (the system will beep three times).

### **3.25 Function Code 50 - Clear the EEPROM Memory**

Is to clear the system's database and the entire configuration will return to factory default. Consult our technical department before you use this code.

**Step 1** Proceed to step 2 if you are in **Select Func:** mode, otherwise press and hold "0" and press "#" and release both keys. The "Welcome Screen" will stop scrolling. Enter your valid 4-digit Master Code. If you have entered an invalid master code, the system will give you a long beep, otherwise the display will show:

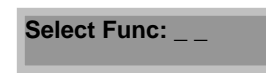

**Step 2** Enter Function Code "50" and press "#" and the display will show:

**1 to confirm: \_** 

**Step 3** Enter "1" to confirm, the display will show:

**DB Init. Wait . . . \_** 

The system will return to the Welcome Screen.

**CAUTION!** Do not use function code 50 before you consult the factory. This function will erase the system's memory.

# **3.26 Function Code 70 - Modem Protocol**

The system supports two types of protocol: V22 and Bell 212. Most Personal Computer (PC) modem supports both protocols.

**Step 1** Proceed to step 2 if you are in **Select Func:** mode, otherwise press and hold "0" and press "#" and release both keys. The "Welcome Screen" will stop scrolling. Enter your valid 4-digit Master Code. If you have entered an invalid master code, the system will give you a long beep, otherwise the display will show:

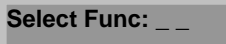

**Step 2** Enter the Function Code "70" and press "#" and the display will show:

**1\_V22, 0\_BELL: 0** 

**Step 3** Enter "1" for V22 or "0" for Bell212 and press #. Select another Function Code to program another parameter or tenant's directory or press "∗" to exit the programming mode (the system will beep three times).

### **3.27 Function Code 71- Enable or Disable Modem**

The system's modem can be enabled or disabled. You need to enable the system's modem if remote programming via management software is used, otherwise disable the modem.

**Step 1** Proceed to step 2 if you are in **Select Func:** mode, otherwise press and hold "0" and press "#" and release both keys. The "Welcome Screen" will stop scrolling. Enter your valid 4-digit Master Code. If you have entered an invalid master code, the system will give you a long beep, otherwise the display will show:

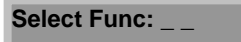

**Step 2** Enter the Function Code "71" and press "#" and the display will show:

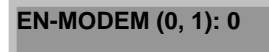

**Step 3** Enter "1" to enable modem or "0" to disable modem and press #. Select another Function Code to program another parameter or tenant's directory or press "∗" to exit the programming mode (the system will beep three times).

# **3.28 Function Code 72 - Change Lock-Out Count**

Is to change the Lock-Out Count. After specific times of invalid Access Code have been entered into the system, the system will ignore further access code entries for 90 seconds.

**Step 1** Proceed to step 2 if you are in **Select Func:** mode, otherwise press and hold "0" and press "#" and release both keys. The "Welcome Screen" will stop scrolling. Enter your valid 4-digit Master Code. If you have entered an invalid master code, the system will give you a long beep, otherwise the display will show:

**Select Func: \_ \_** 

**Step 2** Enter Function Code "72" and press "#" and the display will show:

**LOCK-OUT CNT: 3** 

**Step 3** Enter the Lock-Out Count (1-9) and press "#". Select another Function Code to program another parameter or tenant's directory or press "∗" to exit the programming mode (the system will beep three times).

# **3.29 Function Code 73 - Select Tone or Pulse Dialing**

Is to select type of dialing used by the system, either "Tone" or "Pulse". If you select "Pulse" the system will work on either pulse or tone telephone equipment but if you select tone the system will only work on tone telephone equipment.

**Step 1** Proceed to step 2 if you are in **Select Func:** mode, otherwise press and hold "0" and press "#" and release both keys. The "Welcome Screen" will stop scrolling. Enter your valid 4-digit Master Code. If you have entered an invalid master code, the system will give you a long beep, otherwise the display will show:

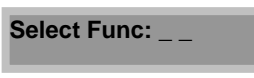

**Step 2** Enter the Function Code "73" and press "#" and the display will show:

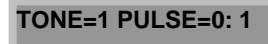

**Step 3** Enter "0" for Pulse or "1" for Tone, and press "#". Select another Function Code to program another parameter or tenant's directory or press "\*" to exit the programming mode (the system will beep three times).

# **3.30 Function Code 74 - Enable or Disable Auto Answer**

Is to enable or disable Auto Answer. If set to Enable (1), the system will answer remote calls and allowed remote programming. If set to Disable (0), the system will not answer remote calls and not allowed remote programming.

**Step 1** Proceed to step 2 if you are in **Select Func:** mode, otherwise press and hold "0" and press "#" and release both keys. The "Welcome Screen" will stop scrolling. Enter your valid 4-digit Master Code. If you have entered an invalid master code, the system will give you a long beep, otherwise the display will show:

**Select Func: \_ \_** 

**Step 2** Enter Function Code "74" and press "#", the display will show:

**Auto Answer=1 :1** 

**Step 3** Enter "0" to Disable or "1" to Enable and press "#". Select another Function Code to program another parameter or tenant's directory or press "∗" to exit the programming mode (the system will beep three times).

# **3.31 Function Code 75 - Enable or Disable Key-Press Beep**

Is to enable or disable the Key-Press Beep sound. If set to "ON" (1), the unit beeps when the key is pressed on an initial call or when the personal access code is used. If set to "OFF" (0), the unit does not beep when the key is pressed. This function is automatically set to OFF (0) if the system is set for multi-system (see function code 07).

NOTE: This function will be set to OFF (disabled) if function code 07 is set for Multi System. The voice mail feature will not work.

**Step 1** Proceed to step 2 if you are in **Select Func:** mode, otherwise press and hold "0" and press "#" and release both keys. The "Welcome Screen" will stop scrolling. Enter your valid 4-digit Master Code. If you have entered an invalid master code, the system will give you a long beep, otherwise the display will show:

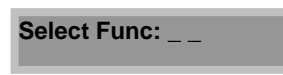

**Step 2** Enter the Function Code "75" and press "#", the display will show:

### **BEEP On=1Off=0:1**

**Step 3** Enter "1" for beep "On" and "0" for beep "Off", and press "#". Select another Function Code to program another parameter or tenant's directory or press "∗" to exit the programming mode (the system will beep three times).

### **3.32 Function Code 76 - Enable or Disable Speaker Beep**

Is to enable or disable speaker beep. The system's speaker will not sound if the gate is opened. Disabling the speaker beep is useful if the system is installed in the area where you do not want to hear the system beep every time the door is opened.

**Step 1** Proceed to step 2 if you are in **Select Func:** mode, otherwise press and hold "0" and press "#" and release both keys. The "Welcome Screen" will stop scrolling. Enter your valid 4-digit Master Code. If you have entered an invalid master code, the system will give you a long beep, otherwise the display will show:

**Select Func: \_ \_** 

**Step 2** Enter Function Code "76" and press "#", the display will show:

### **DO BEEP=1Off=0:1**

**Step 3** Enter "1" for speaker beep is "On" or "0" for speaker beep is "Off" and press "#". Select another Function Code to program another parameter or tenant's directory or press "∗" to exit the programming mode (the system will beep three times).

### **3.33 Function Code 77 - Enable or Disable PBX**

The AeGIS 8000 Series can be connected behind a PBX line to call an outside line. If Function Code 77 is enabled for a PBX, you cannot use the system to dial an extension behind a PBX. **Do not enable Function Code 77 if you only use the system to dial an extension behind a PBX.** 

**Step 1** Proceed to step 2 if you are in **Select Func:** mode, otherwise press and hold "0" and press "#" and release both keys. The "Welcome Screen" will stop scrolling. Enter your valid 4-digit Master Code. If you have entered an invalid master code, the system will give you a long beep, otherwise the display will show:

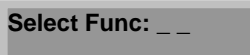

**Step 2** Enter Function Code "77" and press "#", the display will show:

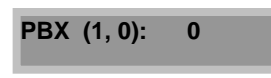

**Step 3** Enter "1" to enable a PBX feature and the display will show below or "0" to disable a PBX feature and proceed to step 5.

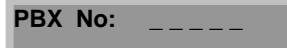

- **Step 4** Enter a PBX number to get the outside line. For example if you need to dial 9 to get the outside line, enter 9 and press #.
- **Step 5** Select another Function Code to program another parameter or tenant's directory or press "∗" to exit the programming mode (the system will beep three times).

### **3.34 Function Code 78 - View Directory and Name**

You can view the tenant's directory and name. This function is very useful if you want to delete the tenant but you do not remember the directory number.

**Step 1** Proceed to step 2 if you are in **Select Func:** mode, otherwise press and hold "0" and press "#" and release both keys. The "Welcome Screen" will stop scrolling. Enter your valid 4-digit Master Code. If you have entered an invalid master code, the system will give you a long beep, otherwise the display will show:

**Select Func: \_ \_** 

- **Step 2** Enter Function Code "78" and press "#", and the first name in alphabetical order will show on the display.
- **Step 3** Press "3" to view name from A to Z or "6" to view name from Z to A.
- **Step 4** Press "#" to view the directory. Proceed to step 3 to view the directory for different name.

# **3.35 Function Code 79 - Change Talk Time**

Is to change the length of talk time between the tenant and visitor. The length of talk time can be programmed from 10 seconds to 180 seconds. The talk time timer will start as soon as the phone is offhook. Within ten seconds before the talk time expire, the system will give you a warning long beep. To extend the talk time for another cycle, tenant must press "#". Do not press "#" before you hear a warning long beep to extend the talk time.

**Step 1** Proceed to step 2 if you are in **Select Func:** mode, otherwise press and hold "0" and press "#" and release both keys. The "Welcome Screen" will stop scrolling. Enter your valid 4-digit Master Code. If you have entered an invalid master code, the system will give you a long beep, otherwise the display will show:

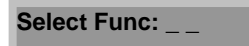

**Step 2** Enter Function Code "79" and press "#" and the display will show:

### **TALK TIME: 060**

**Step 3** Enter the Talk Time value in second (10-180 seconds) and press "#". Select another Function Code to program another parameter or tenant's directory or press "∗" to exit the programming mode (the system will beep three times).

# **3.36 Function Code 91 - Exit Programming Mode via Telephone**

Is used to exit the programming mode remotely via telephone.

# **Chapter 4 TELEPHONE REMOTE PROGRAMMING**

You may use Telephone Remote programming to add a tenant, delete or modify the system's parameter. The requirements below must be followed:

- - Enable the system Auto Answer (see section 3.30 Function Code 74-Enable or Disable Auto Answer).
- - Do not share the AeGIS 8000 phone line with any answering devices such as fax machine or modem if remote touch-tone programming is used.
- -A TOUCH-TONE phone must be used.
- -No punctuation or number allows for a person's name.
- -A person's name must be in upper case.

**WARNING**: Remote Phone Programming may not be accurate because errors may occur during the programming such as pressing an incorrect key, static on the phone line, etc.

AeGIS 8000 System cannot be used while you are in Remote Phone programming mode.

The method of programming with Remote Phone is identical as local programming, except logging into a programming mode (see the instructions on Chapter 3. Programming). Telephone Remote Programming does not support all of the Function Codes. The Function Codes supported by the Telephone Remote Programming will be explained in this chapter.

# **4.1 Log into the Programming Mode**

You must follow the procedures below accurately according to your application. The procedures are divided into two modes: **Single System in Single Telephone Line** and **Multi-Systems in Single Telephone Line.** 

#### **4.1.1 Single System in Single Telephone Line**

- **Step 1** Call into the AeGIS 8000 using a touch tone phone. When the system answer you will hear: ONE SHORT BEEP: Door is opened. TWO SHORT BEEPS: Door is closed. Press "#" key
- **Step 2** Press your valid Master Code.
	- - If your Master Code is accepted, you will hear TWO SHORT BEEPS and you are in the programming mode.
	- -If your Master Code is rejected, the system will disconnect.

**NOTE**: You should begin the system programming as soon as you are in the programming mode. If you leave the system idle, the connection will be disconnected in 30 seconds.

**Step 3** Follow the next programming sections below to program the tenants' database and parameters.

#### **4.1.2 Multi-System in Single Telephone Line**

- **Step 1** Call into the AeGIS 8000 using a touch tone phone. When the system answer you will hear: ONE SHORT BEEP: Door is opened. TWO SHORT BEEPS: Door is closed. ONE LONG BEEP: Combination of Closed and open.
- **Step 2** Press the System Number you want to log in (1-8) and press #
- **Step 3** Press your valid Master Code.
	- - If your Master Code is accepted, you will hear TWO SHORT BEEPS and you are in the programming mode.
	- -If your Master Code is rejected, the system will disconnect.
- **Step 4** Follow the next programming sections below to program the tenants' database and parameters.

### **4.2 Change Unit Master Code (Function Code 00)**

- **Step 1** Log into the programming mode, see section 4.1. If you have logged into the programming mode, proceed to step 2.
- **Step 2** Enter Function Code "00" and press "#", you will hear ONE SHORT BEEP.
- **Step 3** Enter the new Master Code and press "#" and you will hear TWO SHORT BEEPS.
- **Step 4** Select another Function Code to program another parameter or otherwise enter Function Code "91" and press "#" to disconnect the call, you will hear THREE SHORT BEEPS.

### **4.3 Add a Tenant (Function Code 01)**

- **Step 1** Log into the programming mode, see section 4.1 Log into the Programming Mode. If you have logged into the programming mode, proceed to step 2.
- Step 2 Enter Function Code "01" and press "#", you will hear ONE SHORT BEEP.
- **Step 3** Enter tenant's directory code (2, 3 or 4 digits) and press "#" and you will hear ONE SHORT BEEP. If the directory has already existed you will hear "TWO LONG BEEPS", press ∗ and return to step 2.
- **Step 4** Enter tenant's name, (refer to Chapter 3, section 3.4 Function Code 01 and figure 3.1 and 3.2 for procedures and keypad layout), press # #, you will hear ONE SHORT BEEP. If you need space , you must press "0" (OPER) and #, i.e. PACH CO, you must do the following on your phone keypad:
	- -Press "7" once for "P"
	- -Press "2" once for "A"
	- -Press "2" three times for "C"
	- -Press "4" twice for "H"
	- -Press "0" (OPER) once for SPACE and press #
	- -Press "2' three times for "C"
	- -Press "6" three times for "O" and press # #.
- **Step 5** Enter tenant's telephone number and press "#", you will hear ONE SHORT BEEP.
- **Step 6** Enter tenant's 4-digit access code number and press "#", you will hear ONE SHORT BEEP.
**Step 7** Select another Function Code to program another parameter or tenant's directory, otherwise enter Function Code "91" and press "#" to disconnect the call, you will hear THREE SHORT BEEPS.

# **4.4 Delete a Tenant (Function Code 03)**

- **Step 1** Log into the programming mode, see section 4.1 Log into the Programming Mode. If you have logged into the programming mode, proceed to step 2.
- **Step 2** Enter Function Code "03" and press "#", you will hear ONE SHORT BEEP.
- **Step 3** Enter tenant's directory code (2, 3 or 4 digits) you want to delete and press "#" and you will hear:
	- -TWO SHORT BEEPS if you are successfully delete the tenant's directory or
	- - ONE LONG BEEP and TWO SHORT BEEPS if you are not successfully delete the directory.
- **Step 4** Select another Function Code to program another parameter or tenant's directory, otherwise enter Function Code "91" and press "#" to disconnect the call, you will hear THREE SHORT BEEPS.

# **4.5 Manual Lock or Unlock Door 1 and Door 2 (Function Code 05 and 06)**

- **Step 1** Log into the programming mode, see section 4.1 Log into the Programming Mode. If you have logged into the programming mode, proceed to step 2.
- Step 2 Enter Function Code "05" to unlock door 1 or "06" to unlock door 2 and press "#", you will hear ONE SHORT BEEP.
- **Step 3** Enter :
- -**01** to **98** hours to unlock the door or
- -**99** to unlock hold the door indefinitely or
- -**00**" to lock the door and press "#"

you will hear TWO LONG BEEPS and TWO SHORT BEEPS.

**Step 4** Select another Function Code to program another parameter or tenant's directory, otherwise enter Function Code "91" and press "#" to disconnect the call.

# **4.6 Change Door Open Interval (Function Code 11 and 12)**

- **Step 1** Log into the programming mode, see section 4.1 Log into the Programming Mode. If you have logged into the programming mode, proceed to step 2.
- **Step 2** Enter Function Code "11" for door 1 or "12" for door 2 and press "#", you will hear ONE SHORT BEEP.
- **Step 3** Enter the door open interval (04-99 seconds) and press "#" and you will hear TWO SHORT BEEPS.
- **Step 4** Select another Function Code to program another parameter or tenant's directory, otherwise enter Function Code "91" and press "#" to disconnect the call.

# **4.7 Change Lock-Out Count (Function Code 72)**

- **Step 1** Log into the programming mode, see section 4.1 Log into the Programming Mode. If you have logged into the programming mode, proceed to step 2.
- **Step 2** Enter Function Code "72" and press "#", you will hear ONE SHORT BEEP.
- **Step 3** Enter the door open interval (1-9) and press "#" and you will hear TWO SHORT BEEPS.
- **Step 4** Select another Function Code to program another parameter or tenant's directory, otherwise enter Function Code "91" and press "#" to disconnect the call.

# **4.8 Select Tone or Pulse Dialing (Function Code 73)**

- **Step 1** Log into the programming mode, see section 4.1 Log into the Programming Mode. If you have logged into the programming mode, proceed to step 2.
- **Step 2** Enter Function Code "73" and press "#", you will hear ONE SHORT BEEP.
- **Step 3** Enter "0" for Pulse or "1" for Tone and press "#" and you will hear TWO SHORT BEEPS.
- **Step 4** Select another Function Code to program another parameter or tenant's directory, otherwise enter Function Code "91" and press "#" to disconnect the call.

# **4.9 Enable or Disable Key-Press Beep (Function Code 75)**

- **Step 1** Log into the programming mode, see section 4.1 Log into the Programming Mode. If you have logged into the programming mode, proceed to step 2.
- Step 2 Enter Function Code "75" and press "#", you will hear ONE SHORT BEEP.
- **Step 3** Enter:
	- -0 for OFF or
	- -1 for ON

press "#" and you will hear TWO SHORT BEEPS.

**Step 4** Select another Function Code to program another parameter or tenant's directory, otherwise enter Function Code "91" and press "#" to disconnect the call.

## **4.11 Enable or Disable Speaker Beep (Function Code 76)**

- **Step 1** Log into the programming mode, see section 4.1 Log into the Programming Mode. If you have logged into the programming mode, proceed to step 2.
- **Step 2** Enter Function Code "76" and press "#", you will hear ONE SHORT BEEP.
- **Step 3** Enter "0" for Beep OFF or "1" for Beep ON and press "#" and you will hear TWO SHORT BEEPS.
- **Step 4** Select another Function Code to program another parameter or tenant's directory, otherwise enter Function Code "91" and press "#" to disconnect the call.

## **4.12 Change Talk Time (Function Code 79)**

- **Step 1** Log into the programming mode, see section 4.1 Log into the Programming Mode. If you have logged into the programming mode, proceed to step 2.
- **Step 2** Enter Function Code "79" and press "#", you will hear ONE SHORT BEEP.
- **Step 3** Enter the talk time (10-180 seconds) and press "#" and you will hear TWO SHORT BEEPS.
- **Step 4** Select another Function Code to program another parameter or tenant's directory, otherwise enter Function Code "91" and press "#" to disconnect the call.

# **Chapter 5 SYSTEM'S OPERATIONS**

The AeGIS 8000 Series have a built in electronic directory, which is located at the front panel of the equipment. The tenant's apartment numbers, suite numbers and phone number are not visible on the electronic directory for security purposes. This chapter explains the AeGIS 8000 Series operations.

## **5.1 How to View Tenant's Name**

Two ways to view the tenant's name:

- 1. Press "3" to view tenant's name from A to Z.
- 2. Press "6" to view tenant's name from Z to A.

# **5.2 How to Initiate a Call from the AeGIS 8000 System.**

Two ways to initiate a call from the AeGIS 8000 to a tenant:

- 1. Using a Scrolling Electronic Directory (Press "3" or "6" to scroll the tenant's name).
- 2. A Direct call (it is only used if the visitor knows the tenant's directory number).

If Multi systems are installed, you only can use one at a time. The others will display **TEL LINE BUSY** if you try to use them.

#### **5.2.1 Scrolling Electronic Directory**

and it will show:

**Step 1** Press "3" or "6" to scroll the tenant's name, when the tenant's name you are intended to call is visible on the display, press "#" to initiate the call. The display will show:

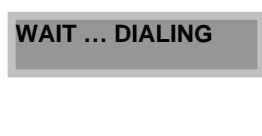

**Wait for Answer.** 

- **Step 2** To cancel the call, press "\*" otherwise wait for tenant to answer your call.
- **Step 3** Tenant needs to press "9" to open door 1 or "8" to open door 2 from his or her touch-tone phone to open the door or gate or hang up if you do not want to open the door or gate.

**NOTE:** By default setting tenant needs to press "9" to open door 1 or "8" to open door 2 remotely from his or her telephone. The open door 1 and door 2 number are programmable, see Function Code 20 and 21.

### **5.2.2 The Direct Call**

The Direct Call is only used if you know the tenant's directory number. The tenant's directory number can be associated with apartment number, suite number, etc.

**Step 1** Press "#", wait for a dial tone, the display will show:

**DIR CODE:** 

- **Step 2** Enter the 2, 3 or 4 digits directory number, the system will initiate the call. As an example if the tenant directory number is "101", press "#" wait for a dial tone and enter 101, the system will initiate the call.
- Step 3 Press "\*" to cancel the call or wait for tenant to answer your call.
- **Step 4** Tenant needs to press "9" to open door 1 or "8" to open door 2 from his or her touch-tone phone to open the door or gate or hang up if you do not want to open the door or gate. Note: The open door 1 and door 2 number are programmable, see Function Code 20 and 21.

## **5.3 How to Use the Voice Mail Feature**

The AeGIS 8000 Series keypad will be activated after the call is connected even though the function Code 75 is disabled. The purpose of the keypad activated is to allow the user to press an extension number or a voice mail number.

## **5.4 How to Answer the AeGIS 8000 Calls**

Answering the AeGIS 8000 incoming call is the same as answering a regular phone call except you may have to grant access to your visitor to enter the building. Follow the steps below to answer the AeGIS's calls:

- **Step 1** Answer the AeGIS call.
- **Step 2** Talk to the visitor. Press "9" to open the door 1 or "8" to open door 2 or hang up if you do not want to give the visitor a grant access. Note: The open door 1 and door 2 number are programmable, see Function Code 20 and 21.

**NOTE:** ONE LONG BEEP will be heard 10 seconds before the Talk Time expires, tenant must press "#" to extend the talked time for another cycle.

## **5.5 How to Extend the Talk-Time**

The Talk-Time can be programmed in the system from 10 to 180 seconds. The system will give ONE LONG BEEP ten seconds before the Talk-Time expires. The tenant must press "#" immediately after the long beep to extend the Talk-Time to another cycle. If the Talk-Time is programmed for 30 seconds and it can be extended for another 30 seconds by pressing "#" from the tenant phone after you hear the long beep. Tenant may continue pressing the "#" every time you hear the warning beep to extend the talk time until the conversation is finished.

# **5.6 How to Call into the AeGIS System.**

The AeGIS 8000 will accept an incoming call from tenant and tenant can talk to his or her visitor. Function Code 74 (Enable or Disable Auto Answer) must be set to "1". The feature is very useful if for some reason you are not available to answer the visitor call and you can call into the system. **This feature does not work if more than one AeGIS systems are installed on the same phone line.** 

- **Step 1** Call the AeGIS system (you must know the AeGIS phone number). You will hear ONE SHORT BEEP if your call is connected with the AeGIS system.
- **Step 2** Press "<sup>\*</sup>" to talk to the visitor.
- **Step 3** Press "9" to open door 1 or "8" to open door 2 or hang up if you do not want to open it. Note: The open door 1 and door 2 number are programmable, see Function Code 20 and 21.

# **5.7 How to Use the Personal Access Code.**

The personal Access Code is used to open the door or gate from the AeGIS 8000 System without using the key. It is not mandatory for the manager to provide a personal access code for each tenant. If you decide not to provide a personal access code to each tenants, all you have to do is to leave the Access Code Field blank when you program the tenant directory. See Section 3.4 Function code 01.

- **Step 1** Press and hold "0" key and press"<sup>∗</sup>" and release both keys, the "Welcome Screen" will stop scrolling. If the "Welcome Screen" does not stop scrolling, repeat this step again.
- **Step 2** Enter your 4-digit Personal Access Code number, if your access code is valid the gate will open. The system will lock for 90 seconds after you enter an invalid access code for specific number of times (see Function Code 72).

# **5.8 How to Adjust the Speaker Volume**

The speaker volume and microphone are factory preset. See figure 2.1 to locate the speaker volume adjustment pot. Turn the speaker volume adjustment pot counter-clockwise to increase or clockwise to decrease the speaker volume. If you hear a "feedback" when you close the cabinet's door, decrease the speaker volume.

# **5.9 How to Adjust the LCD Display**

Turn the LCD Adjustment Pot clockwise to increase or counter-clockwise to decrease the intensity. See figure 2.1 to locate the LCD adjustment pot.

# **5.10 How to Adjust the Pulse Sensitivity**

The Pulse sensitivity is factory preset. An adjustment is necessary if the system is in idle mode and the PULSE SENSITIVITY LED flashes or ON (see figure 2.1 to locate the LED). Follow the instruction below to adjust the pulse sensitivity:

- **Step 1** Apply power to the system and connect the phone line.
- **Step 2** If the Pulse Sensitivity LED flashes or ON, decrease the pulse sensitivity by turning the Pot adjustment clockwise, otherwise proceed to step 3.
- **Step 3** If the Pulse Sensitivity LED does not flash or ON, press the keypad number 0-9 and the LED should be flashed every time the key number is pressed. If it does not flash, increase the sensitivity by turning the pot counter-clockwise.

**NOTE**: The adjustment is necessary even though Pulse dialing is not used. If Pulse dialing is used, test the system and make sure it opens the door if a number is pressed from a tenant phone.

# **5.11 How to Check the Number of Tenants in the System**

You cannot program the tenant's directory more than the system capacity. An accurate tenant's record is essential. You must delete any unused tenant's directory to free the system's memory. You may check the total number of tenant in the system as follow:

**Step 1** Press and hold "0" and press "#" and release both keys. The "Welcome Screen" will stop scrolling and then enter your valid 4-digits Master Code. If you have entered an invalid master code, the system will give you a long beep, otherwise the display will show:

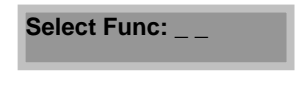

**Step 2** Press the "∗" and the display will show:

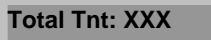

The XXX is the total number of tenants.

# **5.12 Postal Switch**

The AeGIS 8000 Series has built-in postal switch. You have to obtain the postal lock from a local post office. The postal switch links to relay 1 (door 1). The postal switch input (POST and LCOM) can be used for some other purposes such as an exit switch or a card reader.

# **Chapter 6 GETTING STARTED TO MANAGEMENT SOFTWARE**

# **6.1 Introduction**

Pach & Company thanks and congratulates you on the purchase of the most user friendly Telephone Entry Management Software in the market today. It is assumed you have at least an entry level knowledge in computer software.

The manual is designed to guide you through the proper use and the administration of your database. It is important for you to read and follow the manual completely.

# **6.2 System Description and Specifications**

The AeGIS 8000 Series Management Software provides the user the ability to manage their AeGIS 8000 System database and parameter settings from a personal computer. All system database and parameters can be downloaded or uploaded to the Aegis 8000 System via a modem.

## **Standard Features:**

- ♦ Database Management includes Tenants Database and Access Codes Database
- Upload and Download Tenant's Database Remotely via a modem.
- ♦ Print Tenant's Database and Event Recording from your Personal Computer (PC)
- ♦ Event Recording with 600 events buffer capacity.
- ♦ Parameter Changes.
- ♦ Changing the System's Master Code.
- ♦ Support PBX.

# **6.3 System Requirements**

**Your computer system must have the following requirements to run the AeGIS 8000 Management Software.** 

- ♦ 486DX or Higher CPU Speed
- 16 MB RAM Minimum
- 250 MB Hard-Drive Minimum.
- Windows'95 or '98 Operating Systems
- ♦ Windows'95 or '98 Compatible Modem 1200 BPS or Faster.

**NOTE:** The Management Software may not be compatible with some modems.

# **Chapter 7 UNDERSTANDING MANAGEMENT SOFTWARE WINDOWS**

This chapter will explain to you the controls used in the AeGIS 8000 Series Management Software. It is extremely important you understand all the terminology used, before you proceed to the next chapter.

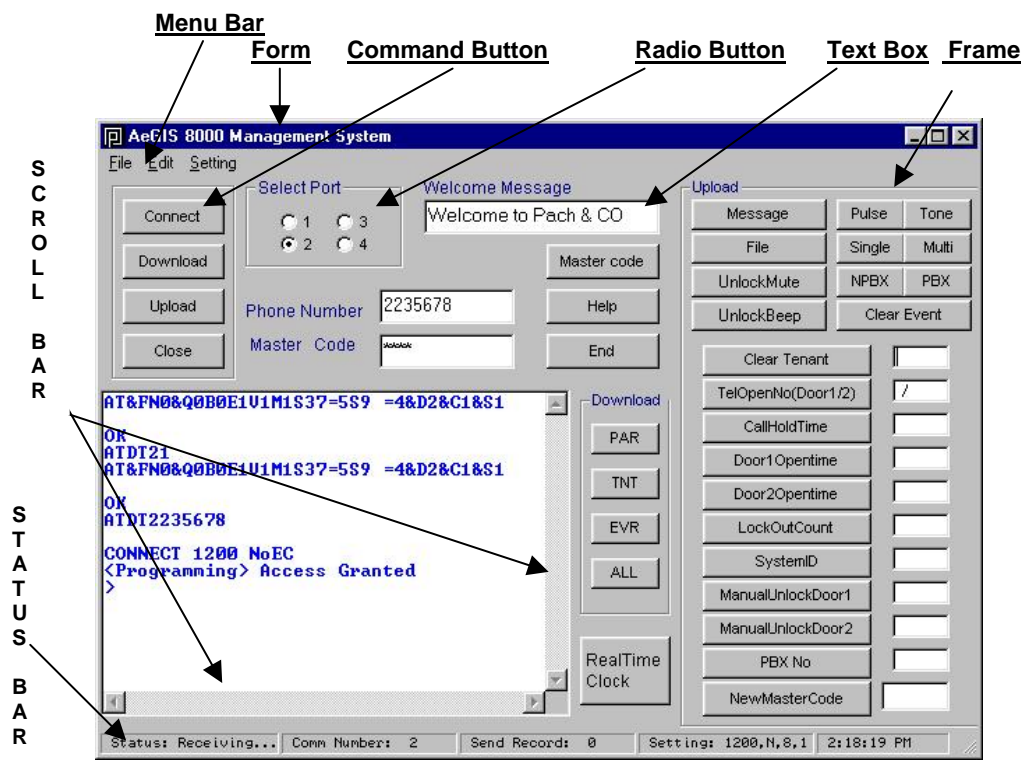

**Figure 6.1** 

## **Form**

Is another name for window. The menu command buttons, radio buttons, frames and text boxes are inside the form.

## **Menu Bar**

Is a list of words across the top of the screen: File, Edit, Send, and Help.

### **Command Button**

Is a control. It provides direct access to the action you want to complete. The user identifies the Caption (label) on the command button and simply clicks the mouse on it. "Connect", "Upload" and "Download" are examples of command buttons

### **Radio Button**

Is the button to select the configuration. For example: Select Port 1, 2, 3, or 4.

### **Text Box**

Is a box in the window, outlining an area in which you can type text. "Welcome Message" and "Phone Number" are examples of text box.

### **Frame**

Is a rectangular area used in the Management Software for arranging command buttons, text or graphics in a window.

### **Scroll Bar**

Is used to scroll the text inside the text box up and down or right and left.

### **Status Bar**

Is used to display the receiving status, communication port used, number of send record, port setting and current time.

# **Chapter 8 SOFTWARE INSTALLATION AND REMOVAL**

This chapter will explain how to install and remove the software from a computer. Before you install the software, you **MUST** verify your system requirement. See section 6.3 System Requirements.

# **8.1 Software Installation**

The AeGIS 8000 Management Software installation comes with either three disks (Labeled Disk 1-3) or a Compact Disc (CD). Follow the steps below to install the software into your computer.

## **8.1.1 Disk Installation**

- **Step 1** Close all the running applications and insert the disk labeled Disk 1 into the floppy-drive (drive A or B). Double Click on "**My Computer"** icon, see figure 3.1.
- **Step 2** You will see figure 8.2. Your screen may not look identical as in figure 8.2.

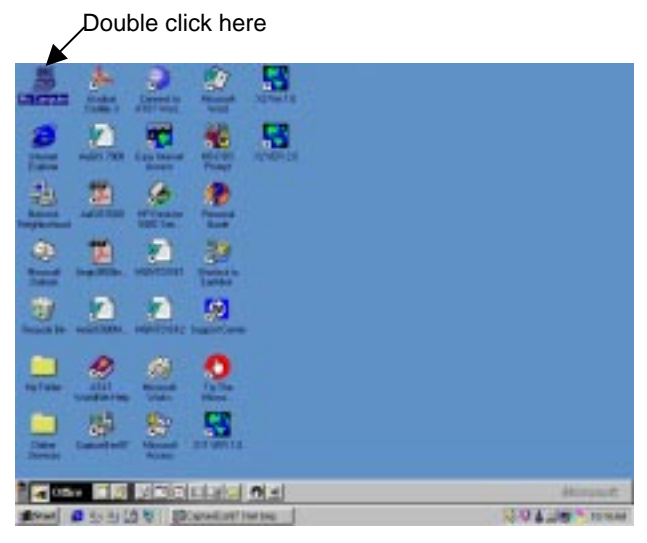

**Figure 8.1 Desk Top** 

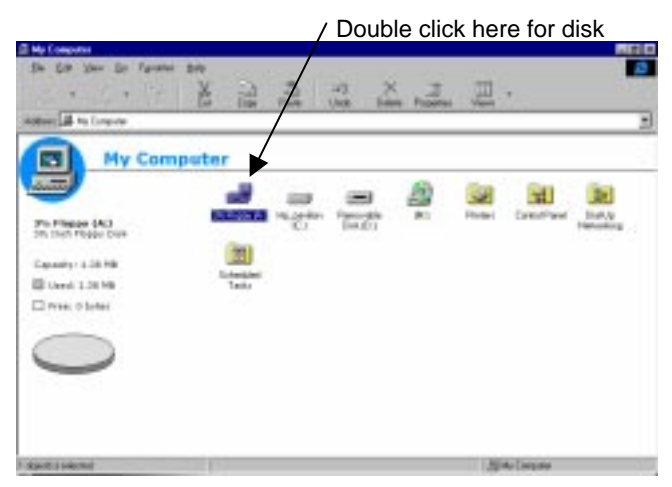

**Figure 8.2 My Computer** 

**Step 3** Double click on the 31/2 Floppy [A:] icon if A drive is used (Figure 8.2) or the 31/2 Floppy [B:] icon if B drive is used. Figure 8.2 is an example using **A drive**. You will see figure 8.3. Double click on "**Setup"** icon.

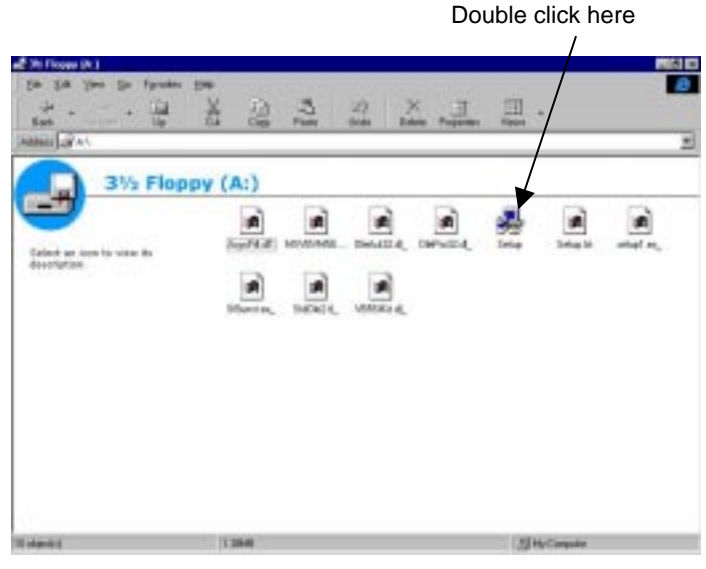

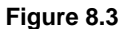

**Step 4** You will see figure 8.4. Insert disk labeled Disk 2 into drive "A" or drive "B". Click on the "OK" button.

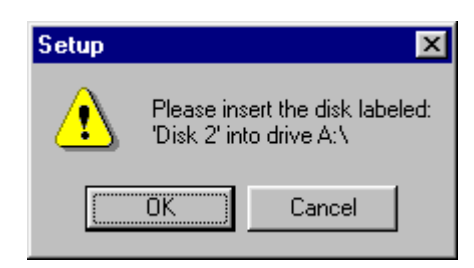

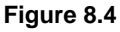

**Note:** If drive B is used, the "Message Box" in figure 8.2 still shows, "Please insert the disk labeled: "Disk 2" into drive A:\. Ignore the message.

**Step 5** You will see the dialog box as in figure 8.5. Click on "**OK**" to continue or "**Exit Setup**" to abort the installation.

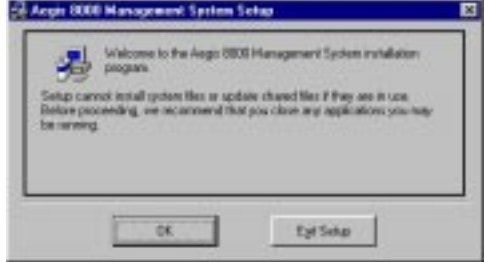

**Figure 8.5** 

**Note:** Before proceeding, we recommend you close any applications you may be running.

**Step 6** You will see figure 8.6. Click on the icon (click here to begin setup) to continue software installation or click on "**Exit Setup**" to abort (see figure 8.6). You may change the directory where the software will be installed by clicking "**Change Directory**".

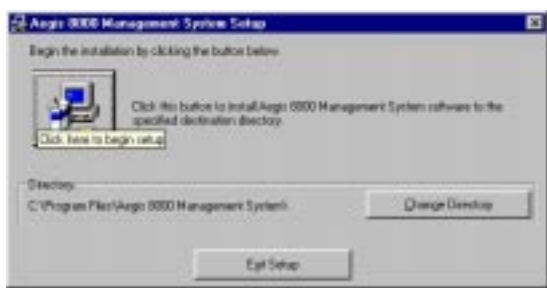

**Figure 8.6** 

**Step 7** You will see figure 8.7. Insert disk labeled Disk 3 into drive "A" or "B" and click on "**OK**" button.

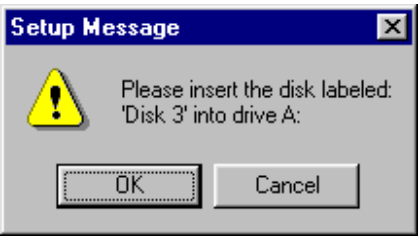

**Figure 8.7** 

**Step 8** If the installation is successful, You will see the "Dialog Box" as in figure 3.10.

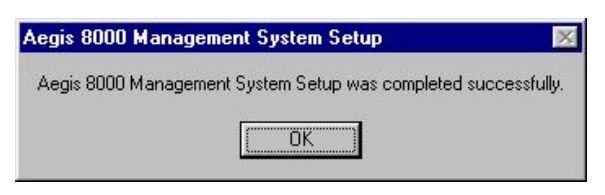

**Figure 8.8** 

**Step 9** Click OK to finish the installation.

### **8.1.2 Compact Disc (CD) Installation**

- **Step 1** Insert the Management Software CD into a CD ROM driver.
- **Step 2** Double Click My Computer.
- **Step 3** Click the appropriate CD ROM drive and you will see figure 8.9. Your screen may not look identical as seen on figure 8.9.

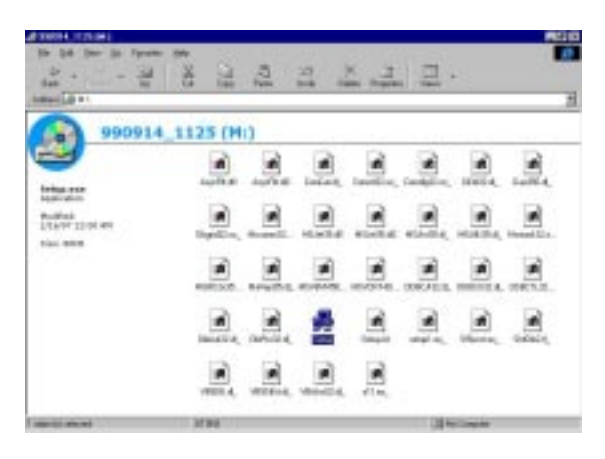

**Figure 8.9** 

- **Step 4** Double click the SETUP icon.
- **Step 5** You will see figure 8.10. Click OK to continue and proceed to step 6 or Exit Setup to abort the installation.

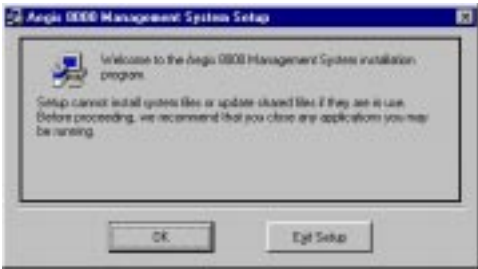

**Figure 8.10** 

**Step 6** You will see figure 8.11. Click on the icon (click here to begin setup) to continue software installation and proceed to step 7 or click on "**Exit Setup**" to abort (see figure 8.11). You may change the directory where the software will be installed by clicking "**Change Directory**".

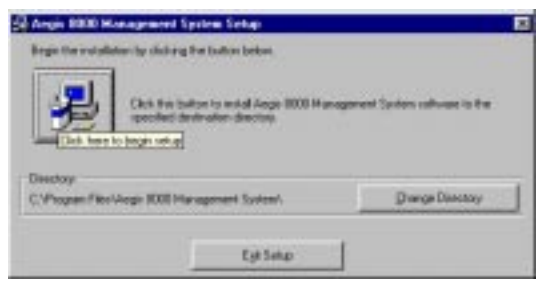

**Figure 8.11** 

**Step 7** You will see figure 8.12.

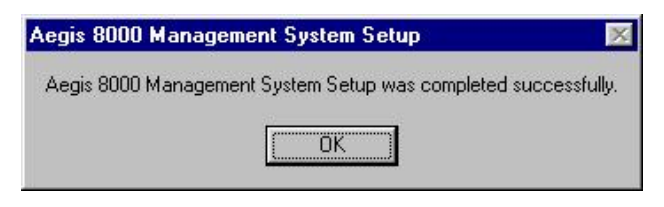

**Figure 8.12** 

# **8.2 Removing the AeGIS 8000 Management Software.**

**Step 1** Before you remove the AeGIS 8000 Management Software, copy your database files into a diskette or a computer's hard-drive. If you copy the files into a hard-drive, create a different folder name, and copy the database files into this folder. See your window'95 or '98 manual to create a new folder.

> **NOTE:** Removing the Management Software may also remove the tenant's database files.

**Step 2** Click on the "**Start**" button, select "**Setting**" and click on "**Control Panel**". Double click on "**Add/Remove Programs**" icon, then click on "**AeGIS 8000 Management System**" and click on "**Add/Remove**" button, and follow the instructions.

# **Chapter 9 SETTING THE MODEM**

A modem must be installed on your computer to program the AeGIS 8000 Series remotely. You must follow the steps below carefully to set up your modem. If you encounter difficulty in following the procedures below, consult the factory Technical Support Department at **(888) 678-7224.** 

It is essential that your modem works together with the management software.

**WARNING**: Although the Management Software is tested with various brands of modem, however incompatibility problem may occur.

- **Step 1** These steps must be done locally at AeGIS 8000 Telephone Entry System. Refer to your AeGIS 8000 Series Installation and Programming Manual in more detail.
	- -**Enable Auto answer (function code 74 must be set to "1").**
	- - **Enable Modem Programming (function code 71 must be set to "1" and select the protocol on function code 70: "0" for BELL212 and "1" for V22.**
	- -**Change the Directory Digits (function code 09).**

**NOTE:** The above parameters can ONLY be changed at the AeGIS 8000, not by remote access.

**Step 2 Check the COM Port used on your modem**. Click on the "**Start**" button, select "**Setting**" and click on "**Control Panel**", click on "**Modem**s" icon and select "**Diagnostics**". See figure 9.1. In the example below the modem type is LT Win Modem installed on COM2.

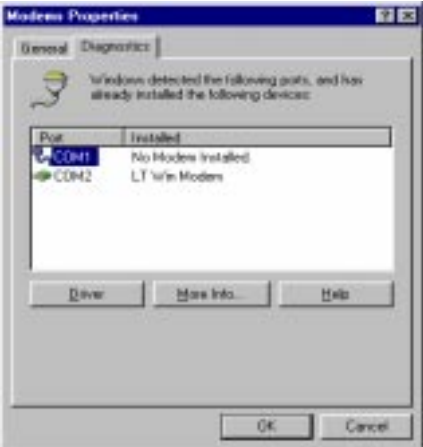

**Figure 9.1 Modem Properties** 

**Step 3** Open the AeGIS Management Software program. Click on "**Start**" and click on "**Program**" and click on "AeGIS 8000 Management System, see figure 9.2.

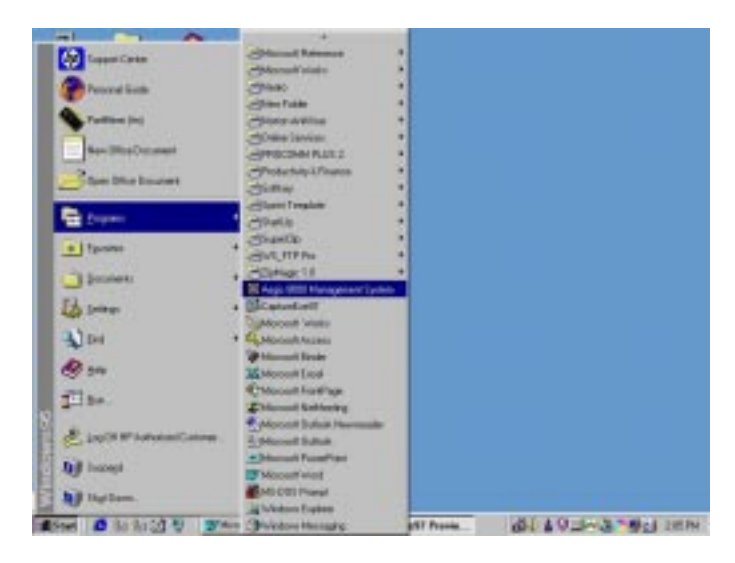

**Figure 9.2** 

- **Step 4** Select the Communication Mode (Comm Mode) for Modem by clicking the modem's radio button, see figure 9.3.
- **Step 5** Select the Port number (Port 1,2, 3 or 4) applicable for your setup. See figure 9.3. If you select an incorrect port and you click connect, you will see the dialog message box as in figure 9.4 (the Comm Port is closed). If you select a PC's physical RS-232 port, you will not see the message box as in figure 9.4 and your modem will not initialize.

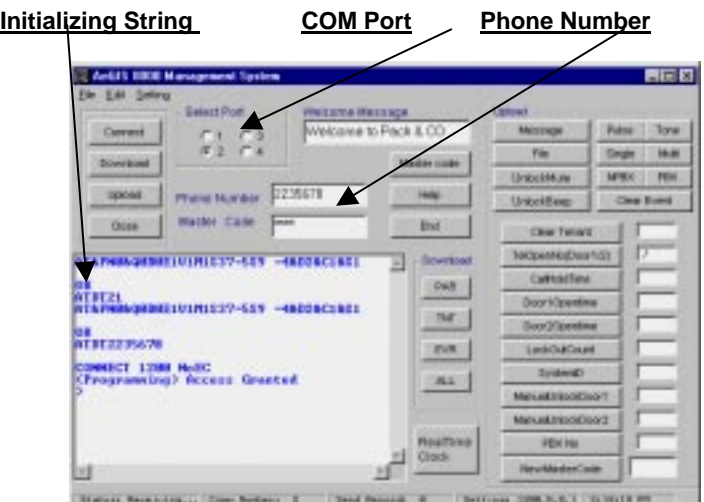

**Figure 9.3 Management Software Main Screen** 

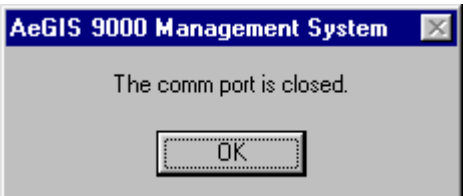

**Figure 9.4** 

- **Step 6** Click on "**Setting**" menu bar.
- **Step 7** You will see figure 9.5. Type one of the modem dialing strings below: **AT&F S37=5S9** or

**AT&FN0&Q0B0E1V1M1S37=5S9=4&D2&C1&S1** in the "**Modem Comm Setting**" text box. If the first one gives you an error, try the second one. The dialing strings above should work with most modems. Refer to your modem owners' manual if both dialing strings above do not work.

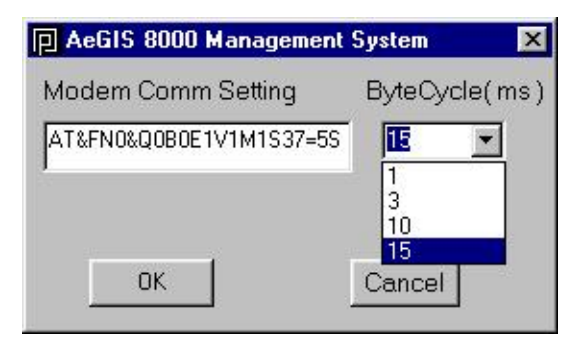

**Figure 9.5 Modem String Setting** 

**Step 8** Select the Byte Cycle by clicking the "**Pull Down**" menu button as shown in figure 9.5. **The Byte Cycle** is the number of bytes the modem sends the data per milliseconds (ms). You may select the maximum (15 ms). Click on "**OK**"

> **Warning:** If you encounter an error during the upload, decrease the Byte Cycle to 10, 3 or 1 ms.

**Step 9** Initialize the modem by entering the AeGIS 8000 phone number in the "**Phone Number**" text box (Do not put a space, hyphen, or period between numbers) and click on the "**Connect**" button.

> **NOTE**: If your phone line is on a PBX, enter the PBX number followed by a comma ( , ) and the AeGIS 8000 phone number (i.e. 9,9494982951), do not put a space between numbers.

You see the modem dialing string inside the "Received Content" box as shown in figure 9.3. and you will hear a dial tone and the modem will start to dial into the AeGIS 8000 System.

**Note:** The dialing string in your computer "Received Content" box may not look identical as shown on figure 4.3. It depends on the string you have entered on the dialing string setting.

**Step 10** You will see "Connect 1200 NoEC" or "Connect 1200" if you are successfully connected into the AeGIS 8000 as shown in figure 9.3 in the Received Content box. The software will automatically disconnect from the AeGIS 8000 if it idles for 120 seconds **(the "NO CARRIER will be shown after the AeGIS 8000 has finished the Database Sorting**) or it can be disconnected manually by clicking the "**Close**" button **(the "NO CARRIER" will not be shown on the Received Content box but all the buttons will be grayed-out, except the Connect and Close buttons**).

Pach AeGIS **Example 3000 Page 4 300 Installation** Manual Aegustale and Program Manual Page 54 700 Page 54 700 Page 54 700 Page 54 700 Page 54 700 Page 54 700 Page 54 700 Page 54 700 Page 54 700 Page 54 700 Page 54 700 Page 54 7 **WARNING**: The "**NO CARRIER**" will be detected after the AeGIS 8000 has finished the Database Sorting. If you upload or download when the AeGIS in the Database Sorting mode, the upload and download will not be successful. If you disconnect the call by clicking the "**Close**" button, you will not see "NO CARRIER in the buttons.

# **Chapter 10 PROGRAMMING THE TENANT DATABASE**

The AeGIS 8000 database consists of **Tenant** and **Access Code**. The tenant access code is linked to the tenant database.

The AeGIS 8000 Management Software allows the user to save multiple file names under the same extension. This is very useful if you manage multiple AeGIS 8000 systems for multiple facilities or if you want to create a new database. For example: If you manage two different apartment complexes, the Tenant Database for the first complex can be saved under Apt1.TNT and the second apartment complex can be saved under Apt2.TNT. Or if you do not want to download the whole database (i.e. tenant database), you may create a new tenant database and save it under a different file name and you only need to upload the updated tenant database into the AeGIS 8000.

# **10.1 Creating Tenant Directory Database**

The Tenant Database is composed of the following: **tenant directory, name, telephone number** and **access code**. A tenant directory is a unique non-duplicating two, three or four-digit code assigned for each tenant for identification, as an example a tenant apartment number. You must follow these programming rules:

- -Directory Numbers cannot be duplicated.
- - Tenant Directory numbers of digits used on the Management Software must be match with the number of Directory digit on the AeGIS 8000 System.
- -Tenant Telephone Numbers must be 11-digits or less, not including the PBX number.
- -Tenant Name must be 16 characters or less.
- **Step 1** Click on the **"File"** menu**,** select **"New Tenant Database"** (see figure 10.1). The Tenant Database dialog box is shown in figure 10.2.

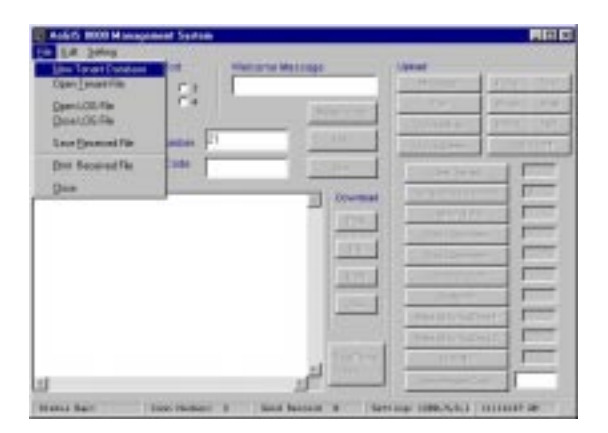

## **Figure 10.1**

**Step 2** Enter Tenant Directory Number (2, 3 or 4-digits).

**NOTE:** Use the "Tab" key or click the mouse on the next field.

**Step 3** Enter Tenant Telephone Number (11-digits maximum).

**Note:** Some carriers may require the area code with local numbers.

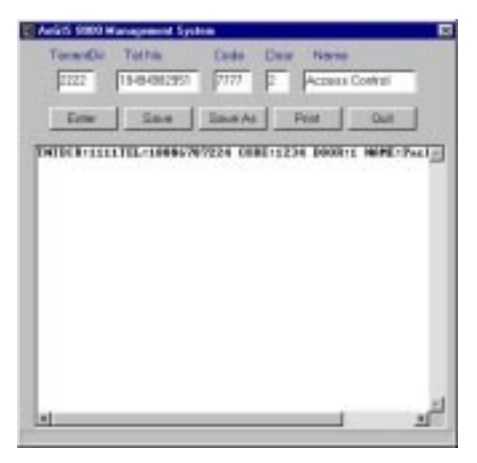

**Figure 10.2 Tenant Directory Window** 

- **Step 3** Enter the 4-digit access code.
- **Step 4** Enter a door number. A door number is associated with the access code number. The system has two relays to control two doors.
	- -"1" for door 1, the access code will open door 1
	- -"2" for door 2, the access code will open door 2
	- -"3" for both, the access code will open both doors
- **Step 5** Enter Tenant Name (16 characters maximum) in the text box (see figure 10.2).
- **Step 6** Click on the "**Enter**" button or press the "**Enter**" key twice to accept (Tenant Directory, Phone, access code, door and Name show on File Content box), see figure 10.2. Return to step 2 for the next tenant, otherwise proceed to step 7.

**NOTE:** Directory Numbers cannot be duplicated. Each tenant must have his or her own directory number. If you enter a duplicate Directory Number, the AeGIS 8000 System only accepts the last duplicated entry when downloaded even though both entries will be showed on the window.

- **Step 7** Click on "**Print**" button if you want to print the tenant database in the File Content box, otherwise proceed to step 8.
- **Step 8** To save the data to a file, click on "**Save As**" for a new database or click on "**Save**" button for previously saved data. The "**Save As**" window is shown in figure 10.4. The Tenant Database will be saved under **\*.TNT** extension. You can save the file using your preference file name. Figure 10.3 below, the Tenant Database is saved using Pach.tnt.
- **Step 9** Click on "Quit" button to exit.

| Save As<br>Line H. | Street 800 Management System 20 20 20 EE 11 |                          |        |
|--------------------|---------------------------------------------|--------------------------|--------|
|                    |                                             |                          |        |
| Tile panel         | <b>Dack</b>                                 | a the though the company |        |
|                    | Saw a good [TV] Fe [1TV]]                   |                          | Darrow |

**Figure 10.3** 

# **10.2 Adding a Tenant Directory into Existing Database.**

**Step 1** Click on "**File**" and select "**Open Tenant File**". See figure 10.4.

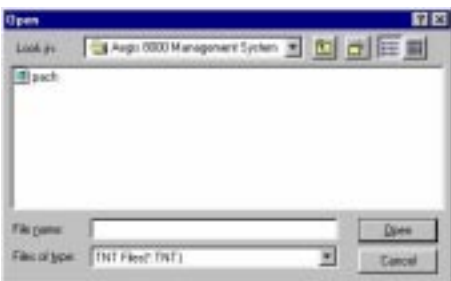

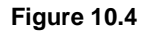

- **Step 2** Double click on the file name (i.e. pach.TNT) you want to add. You will see figure 10.2.
- **Step 3** Enter new Tenant Directory, Phone Number, Name, Access Code and Door and click on "**Enter**", repeat step 3 for the next Tenant Directory.
- **Step 4** Click on "**Save**" then double click on the opened file name (i.e. pach.TNT) or you may save the file using a different name.
- **Step 5** You may print the tenant database, click on "**Print**" button, otherwise proceed to step 6.
- **Step 6** Click on "**Quit**" to exit.

## **10.3 Updating a Tenant Directory in Existing Database**

You may update an individual Tenant Directory on the AeGIS 8000 System from the Management Software. Most of the applications do not require deleting the directory code but requires changing tenant name, phone number and access code.

- **Step 1** Open the existing tenant directory database file, click on "File".
- **Step 2** Click on "**Open Tenant File**", you will see figure 10.2
- **Step 3** Change any necessary fields. Make sure you keep the space between fields as the original. If you require to delete the whole directory, do it here and also see Chapter 11 to delete an individual directory from the system.

# **10.4 Deleting Tenant Directory Database File**

**Step 1** Click on "**File**" and select "**Open Tenant File**". See figure 10.5.

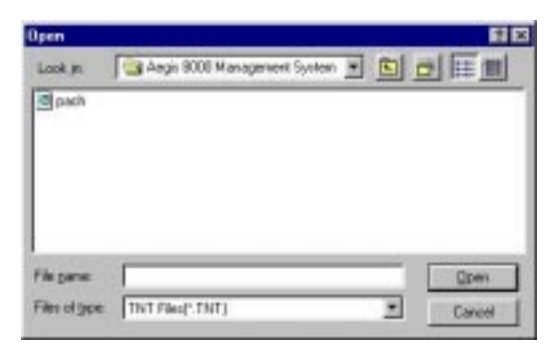

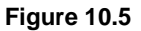

**Step 2** Click on the file name you want to delete (i.e.Manual.TNT) and click the right sided button on your mouse. You will see figure 10.5.

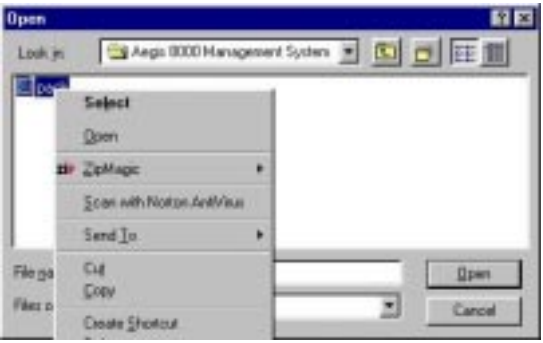

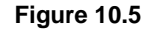

**Step 3** Click on "**Delete**" and you will see figure 10.6.

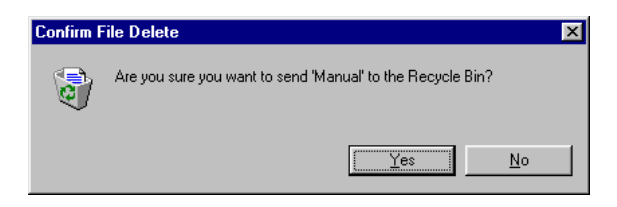

**Figure 10.6** 

**Step 4** Click on "**Yes**" button.

**Warning:** Performing this exercise will delete the entire tenant database. Do a back up before deleting the files.

**Step 1** Click on "**Yes**" button.

# **Chapter 11 UPLOAD and DOWNLOAD**

# **11.1 UPLOAD**

You **MUST** establish a modem connection between the Management Software and the AeGIS 8000 System before you start the upload. It is recommended to enter all of the system database and parameters and make a connection to the AeGIS 8000 System. Chapter 9 explains in detail how to set up a modem. You are required to enter a valid "Master Code" before you begin the upload. The default Master Code is "**0000**".

## **11.1.1 Database File Upload ("File" button)**

- **Step 1** Enter the AeGIS 8000 systems' phone number into the "**Phone Number**" text box
- **Step 2** Click on the "**Connect**" button, the connection is successful if you see "CONNECT 1200 NoEC. See "Received Content" box in figure 11.1.

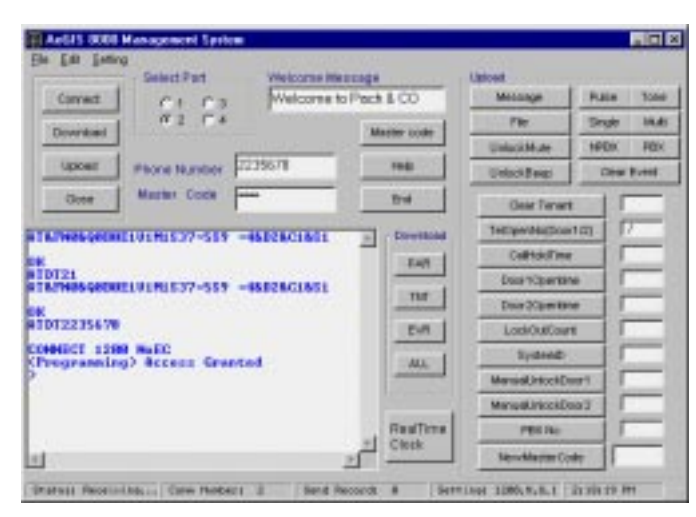

**Figure 11.1** 

- **Step 3** Enter the 4-digit master code and click on "**Master Code**" button. If you get "Illegal Command" on the Received Content box ignore it and click the "**Master Code**" button again and you will see "**Access Granted**". If you enter an invalid master code the AeGIS 8000 will disconnect the call.
- **Step 4** Click on "**Upload**" button, all the button labels inside the "**Upload**" frame will be "ACTIVATED". See figure 11.1.
- **Step 5** Click on "**File**" button and you will see the window as shown in figure 11.2 Select the file name you want to upload. You will see the "Status Receiving" and "Send Record" bars indicating the status of the upload. The "Send Record" bar indicates the number of records that has been sent to the AeGIS 8000.

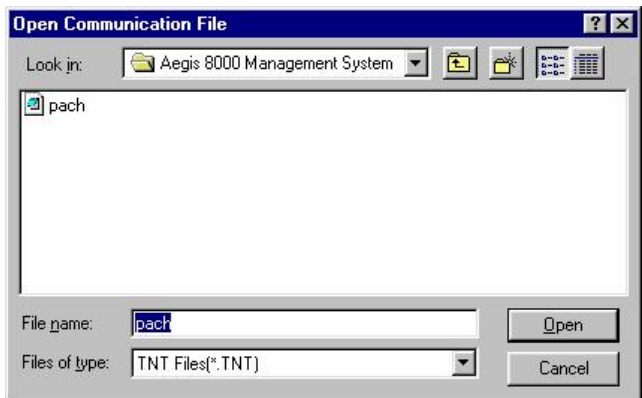

**Figure 11.2** 

**NOTE:** You MUST wait for the "glass timer" on your screen to be deactivated before you download the next database file.

 Click on "Close" button if you want to abort the upload, the connection with the AeGIS 8000 will be aborted

The connection will be disconnected automatically if the Management Software is in the "**idle mode**" for 120 seconds or click on "**Close**" button for manual disconnection.

### **11.1.2 Message Button**

Type the Welcome Message up to 64 characters in the "**Welcome Message**" text box. Click on "**Message**" button or press enter to download the message to the AeGIS 8000.

## **11.1.3 Unlock Mute Button**

The system's speaker will beep when door 1 or door 2 is opened by default. The unlock mute button is to disable the speaker beep when the doors are opened. Disabling the speaker beep is useful if the tenants do not want to be disturbed with the speaker beep.

### **11.1.4 Unlock Beep Button**

If the system is in Unlock Mute, use this button to enable Unlock Beep.

### **11.1.5 Tone and Pulse Button**

Most telephone equipment in the market today will operate in "**Tone**" or "**Pulse**" mode. Some old telephone equipment only operates in pulse mode. The AeGIS 8000 System can be set to "**Tone**" or "**Pulse**". If some of your tenants still have an old phone, which only operates in pulse, set the AeGIS 8000 System to "**Pulse**" mode. Click on "**Tone**" button to set to tone mode or click on "**Pulse**" button to set to pulse mode.

**NOTE**: If the AeGIS 8000 sets for "Pulse", it will work for both "Tone" and "Pulse" phones.

## **11.1.6 Single or Multi Button**

A maximum of eight (8) AeGIS 8000 systems are allowed on a single telephone line. The AeGIS 8000 is set for a single system by default. Click on "**Multi**" button for multiple systems on a single telephone line or Click "**Single**" button for single system on a single telephone line. If you have multi-systems connected on a single phone line and you want to use the Management Software to download or upload, you must assign each

unit with different "**Master Code**". The reason is because all units will answer a modem call simultaneously and the Management Software only allows you to connect to a single unit. By assigning different master code, the software only connects to a unit that has the master code entered on the "**Master Code**" text box and the rest of the systems will be disconnected.

### **11.1.7 NPBX and PBX Button**

The AeGIS is set to "No PBX" by default. If your AeGIS 8000 is connected to a PBX line, you need to enable it by clicking the "**PBX**" button. Use the "**NPBX**" button to disable the PBX.

## **11.1.8 Clear Event Button**

The button is used to clear the event recording on the AeGIS 8000 buffer. Performing this exercise will delete the entire event recording in the buffer. Click the "**Clear Event**" button and you will see:

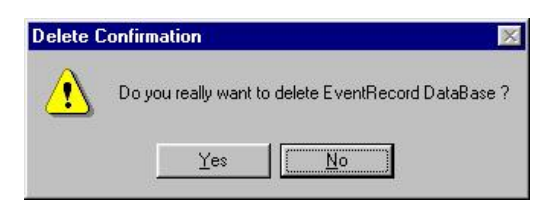

**Figure 11.3** 

Click on "Yes" to delete or "No" to cancel.

### **11.1.9 File Button**

The button is used to upload the database files. See Upload on section 11.1.1.

## **11.1.10 Clear Tenant Button**

The clear tenant button is only clear the tenant directory on the AeGIS 8000 system, not on the database files.

- **Step 1** Enter the tenant's directory code you want to delete on the AeGIS 8000 in the "**Clear Tenant**" text box.
- **Step 2** Click on "**Clear Tenant**" text box and you will see figure 11.4:

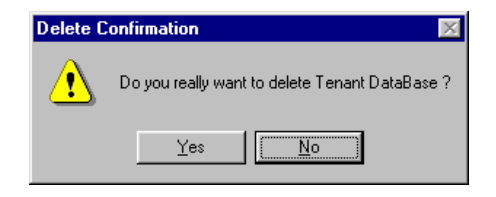

### **Figure 11.4**

**Step 3** Click on "Yes" to clear the access code or "No" to cancel.

NOTE: You must also delete the tenant directory on the tenant database file (\*.TNT).

### **11.1.11 Call Hold Time Button**

Enter the Talk Time from 10-180 seconds in the text box and click on "Talk Time" button or press enter to upload.

### **11.1.12 Door 1 and Door 2 Open Time Button**

"Door Open Time" can be set from 4-99 seconds. Each relay can be set independently. Enter the "Door1OpenTime" and Door2OpenTime" in the text boxes and click on each button or press enter to upload.

## **11.1.13 Lock-Out Count Button**

The AeGIS 8000 System can be programmed to " Lock Out" an invalid access code after a " Pre-determined amount of attempts" have been made to enter the invalid Access Code. This pre-determined amount of attempts is called the " Lock Out Count". Enter the "Lock Out Count" number (1-9) in the ' Lock Out Count" text box and click on the " LockOutCount" button or press enter to upload.

## **11.1.14 System ID Button**

If you have more than one AeGIS 8000 System installed using one telephone line, you are required to specify the system ID. Enter the "System ID" (1-8) in the text box and click on "SystemID" button or press enter.

## **11.1.15 Manual Unlock Door 1 or 2 Button**

The AeGIS 8000 System provides two relays. Each relay can operate two independent doors or gates. Set the timer between 1-98 hours to unlock the door for a specific time period or set the timer to "99" to unlock the door continuously. Enter the timer value in the 'ManualUnlockDoor1" or "ManualUnlock Door 2" text box and click on the associated buttons or press enter to upload to the AeGIS 8000. Set the timer value to "0" in "ManualUnlockDoor1" or "ManualUnlock Door 2" text box and click on the associated buttons to upload.

## **11.1.16 PBX No Button**

A maximum of 3-digit number for access around a PBX can be entered in the PBX No text box. The PBX number is the number you need to enter to get the outside line from your PBX line.

## **11.1.17 New Master Code**

Enter "New Master Code" if you want to change the existing one, and click on "NewMasterCode" button. The New Master Code must be 4 digits (0123, etc.).

AeGIS 8000 System and press the associated buttons for each configuration. **NOTE:** It is recommended to enter all of the system parameters and make a connection to the

## **11.1.18 Real Clock**

The Real Clock is used to synchronize your AeGIS 8000 clock with your Personal Computer (PC) clock. Click on the "RealClock" button to synchronous the AeGIS 8000 clock with your PC clock.

# **11.2 Download**

You **MUST** establish a modem connection between the Management Software and the AeGIS 8000 System before you start the download. Chapter 9 explains in detail how to set up the modem. Click on the "Download" button to activate the download buttons. You must enter a valid Master Code before you start the download.

## **11.2.1 PAR Button**

Click on the "**PAR**" button to download all the parameters on the AeGIS 8000. The parameters will be shown on the received box.

### **12.2.2 "TNT" Button**

Click on the "**TNT**" button to download the AeGIS 8000's tenant database. You may save the database downloaded into a file by following the steps below.

- **Step 1** Click on the "**TNT**" button to download the tenant database from the AeGIS 8000. All of the tenant directory will show in the "**Received Content**" box as shown in figure 11.5.
- **Step 2** Drag the mouse to highlight the tenant's directory you want to save into a file (\*.TNT) and do right click and click on "**Copy**", as shown on figure 11.5.

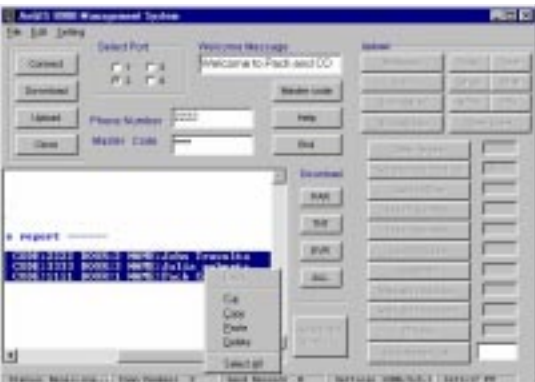

**Figure 11.5** 

**Step 3** Click on "**File**", click on "**New Tenant database**", and right click the mouse in the "**File Content**" box, you will see figure 11.6.

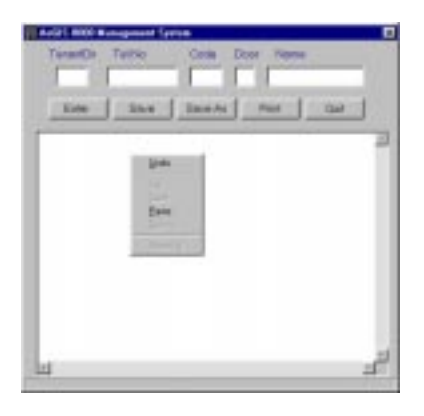

**Figure 11.6** 

**Step 4** Click on "**Paste**", you will see figure 11.7.

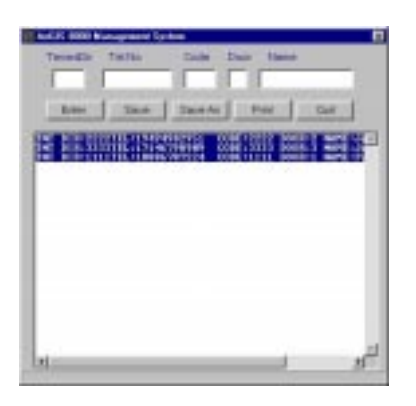

**Figure 11.7** 

### **Step 5** Save the database.

## **11.2.3 EVR Button**

Click on the "EVR" button to download the "Event Recording". You can download the event recording daily, weekly, monthly or annually. It is recommended to download the event-recording daily because if the system's buffer is full, the "old" events will be replaced with the current one. You can clear or delete the Event Recording by clicking the "CLR EVR" button. If you do not clear the event-recording buffer, the next time you download the event recording data, you will be downloading "old" events along with the current ones. The table below describes the Event Recording. Follow the table below to translate your Event Recording report. The most current Event Recording will show first on the report.

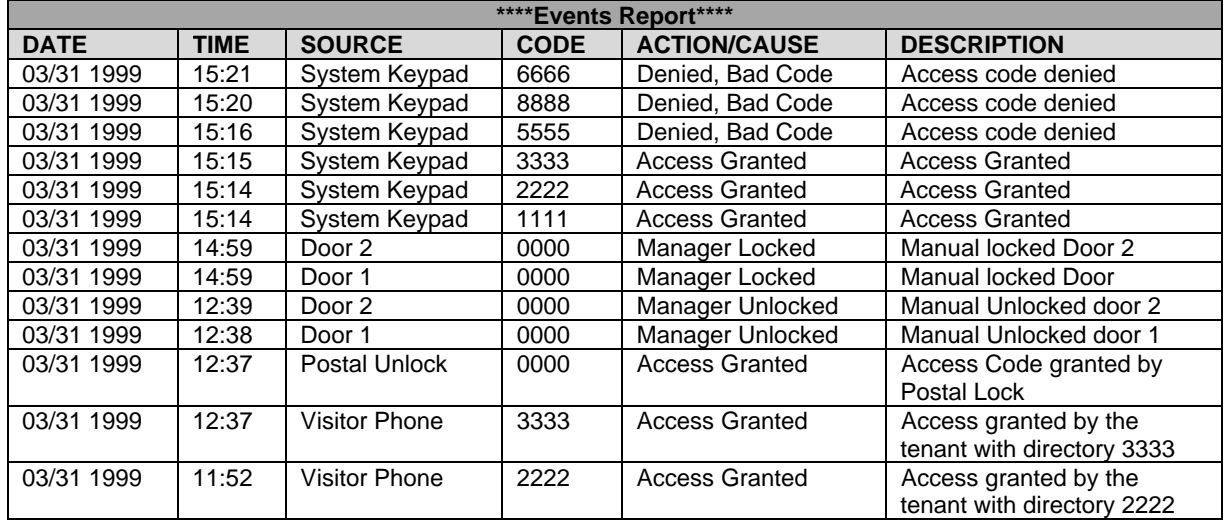

## **11.2.4 ALL Button**

Click on the "ALL" button to upload the System Parameter, Tenant Database and event Recording.

## **11.2.5 Help Button**

It provides some hints to do the programming.

## **11.2.6 End Button**

Is used to end the connection but the port is still opened.

## **11.2.7 Close Button**

Is used to end the connection or to abort the database file transfer. The port will be closed.

# **Chapter 12 MENU FUNCTIONS**

The Management Software main screen has three menus: **File**, **Edit** and **Setting**. This chapter will explain the function of each menu's sub-menu.

# **12.1 File Menu**

The "**File**" menu has sub-menus as shown on figure 12.1.

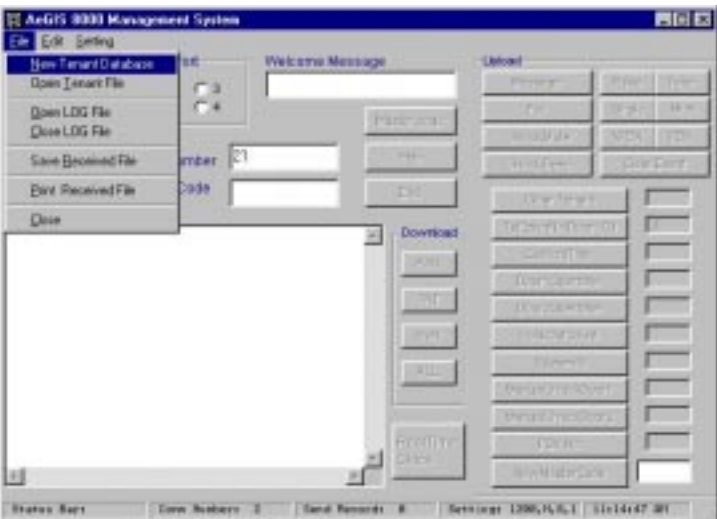

**Figure 12.1** 

### **12.1.1 New Tenant Database**

Is used to create new tenant directory database.

### **12.1.2 Open Tenant File**

Is used to open the existing tenant database (i.e. pach.TNT).

### **12.1.3 Open Log File and Close Log File**

Is used to capture the specified database or parameters in the "**Received Content**" box. You can start the "Open Log File" to start the capture and the "**Close Log File**" to stop the capture. It is also used to capture the tenant database downloaded if your system is out of memory. The file will be save under (\*.log) extension.

- **Step 1** Make a modem connection with the AeGIS 8000.
- **Step 2** Click on "**File**" and Click on "**Open Log File**", you will see figure 12.2.
- **Step 3** Save the file (i.e. testing.log), and click on "**Open**" button

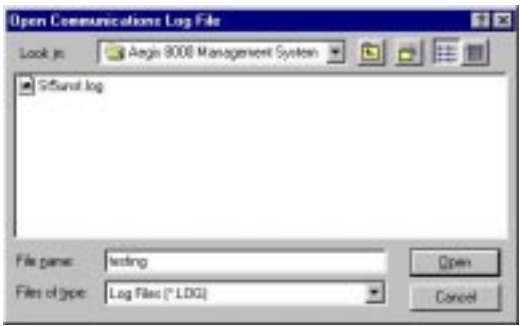

**Figure 12.2** 

- **Step 4** Click on the database you want to download from the AeGIS 8000 (i.e. click on "**PAR**" button to download the AeGIS parameters).
- **Step 5** Click on "**File**" and Click on "**Close File Log**". The AeGIS parameters you have captured are saved under "Testing.log".
- **Step 6** You must use a notepad program to open it. The notepad program comes with Windows '95 or '98. You may rename your file extension to any extension. If you download the tenant database using Open and Close Log, open the downloaded file with Notepad and do "**save as"** and use \*.TNT extension and the file can be opened using the AeGIS 8000 management Software.

## **12.1.4 Save Received File**

Is used to save the downloaded data in the "Received Content" box. Follow the steps below to save the received data in the "**Received Content**" Box. The file will be saved under \*.TXT extension.

- **Step 1** Make a modem connection with the AeGIS 8000.
- **Step 2** Download the data.
- **Step 3** Click on "**File**" and click on "**Save Received File**" and you will see figure 12.3.

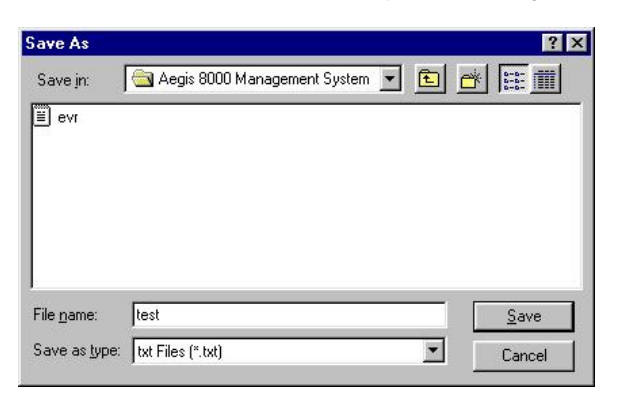

**Figure 12.3** 

- **Step 4** Save the file (i.e. testi.TXT), and click on "**Save**" button.
- **Step 5** Open the saved file using a Notepad program.

## **12.1.5 Print Receive File**

Is used to print the content of "**Received Content**" box.

## **12.1.6 Close**

Is used to close the Management Software program.

# **12.2 Edit Menu**

The "Edit" menu sub-menu is shown on figure 12.4.

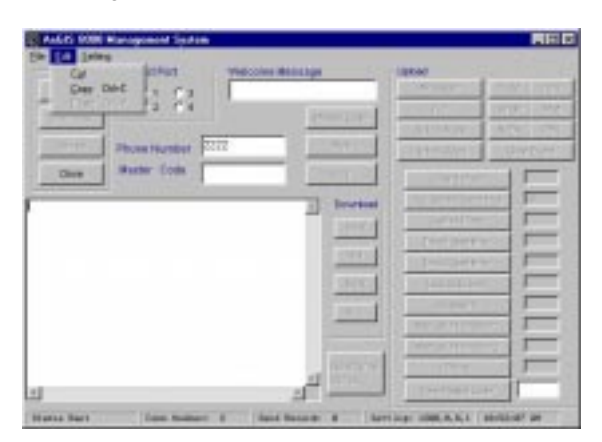

**Figure 12.4** 

## **12.2.1 Cut and Paste**

Is used to remove the existing data and move it to another application by using "**Paste**". The "**Paste**" will be activated after "**Cut**" has been selected.

### **12.2.2 Copy and Paste**

Is used to copy the existing data and move it to another application by using "**Paste**".

# **12.3 Setting Menu**

Is used to set the dialing string manually according to your modem. See Chapter 9 for detail explanation.

# **Chapter 13 TROUBLESHOOTING GUIDE**

# **13.1 The AeGIS 8000 Series Telephone Access Control**

The troubleshooting guide will help you to determine the problem(s) on your Telephone Access Control system before you call our technical support department.

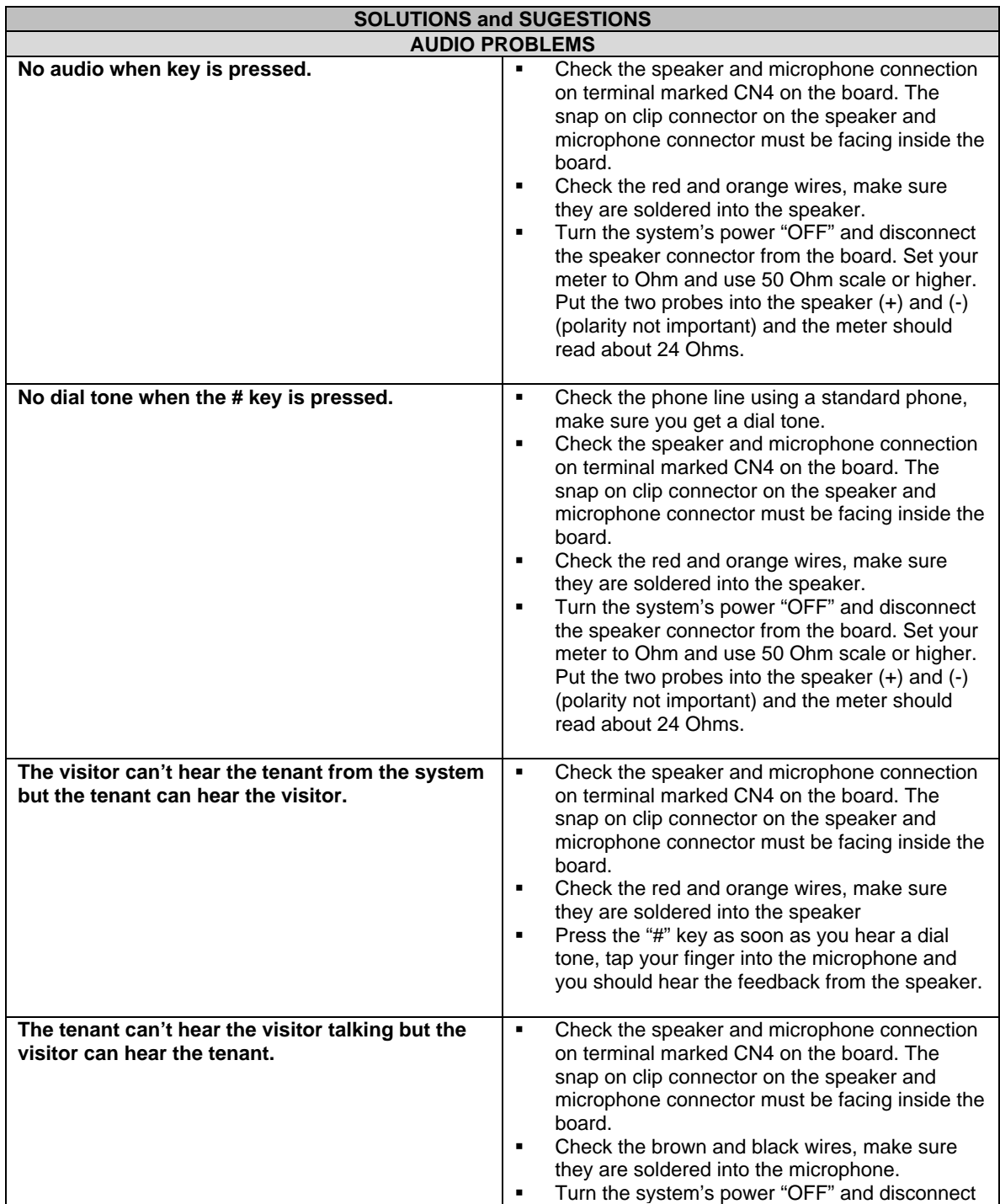

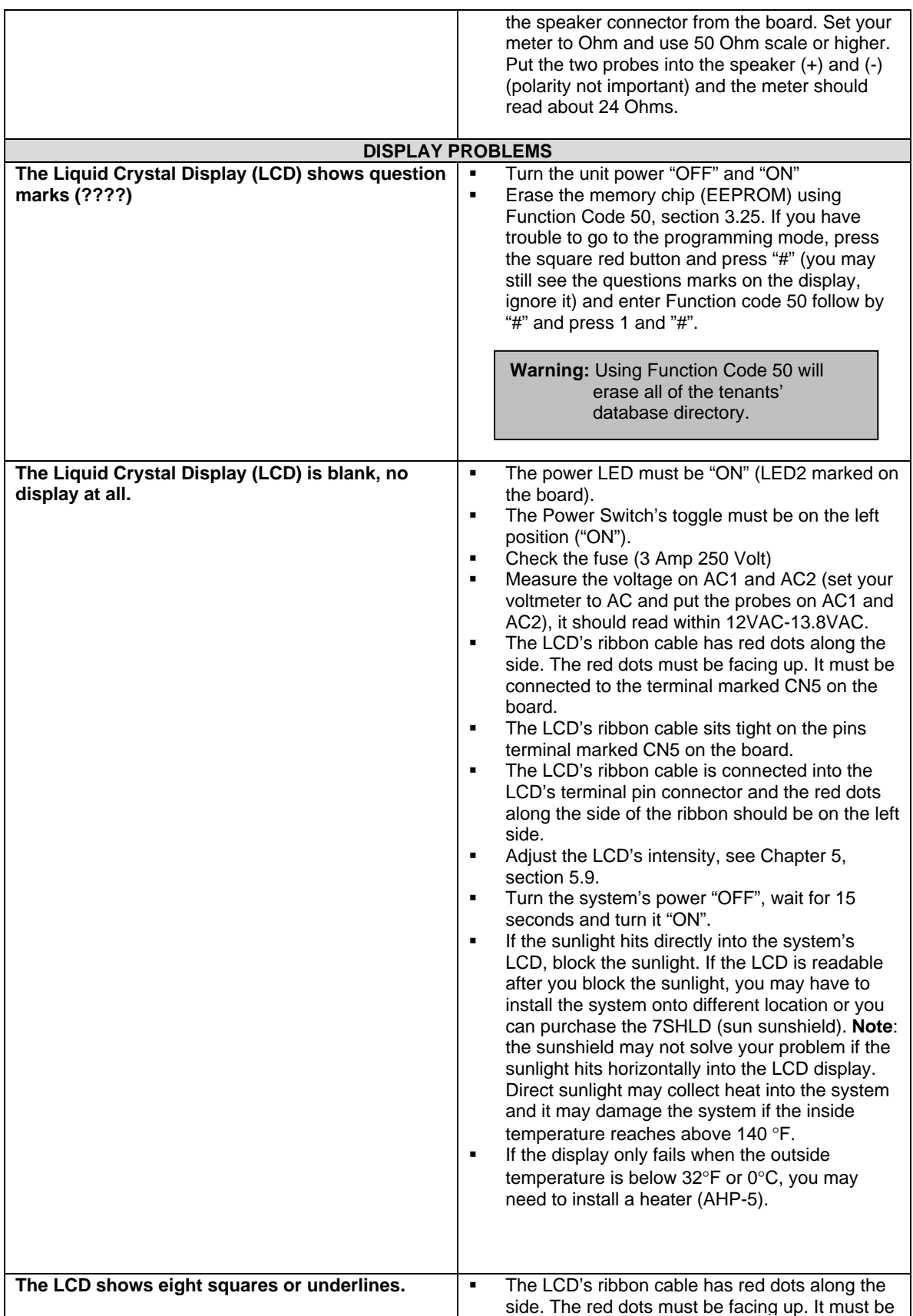

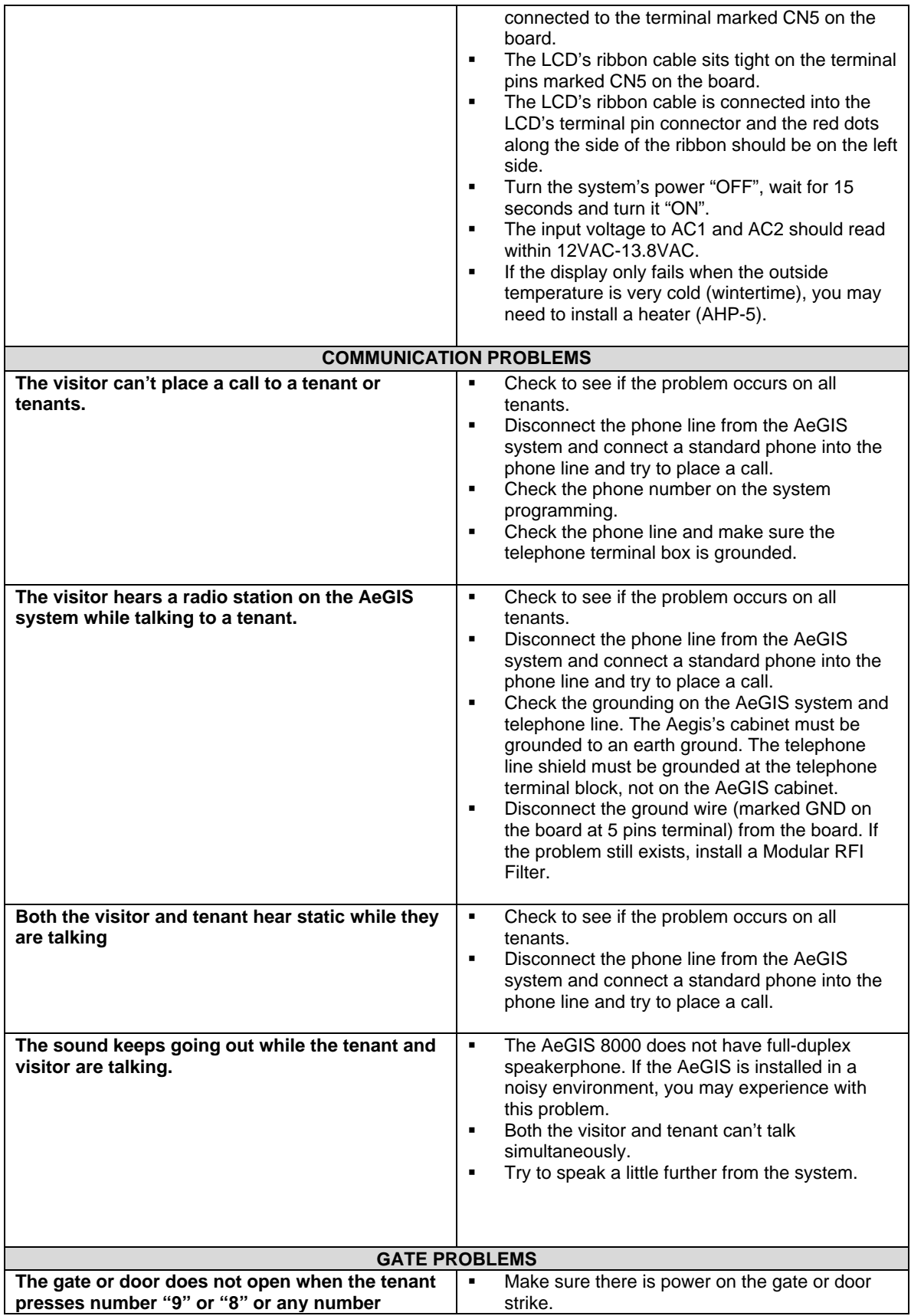
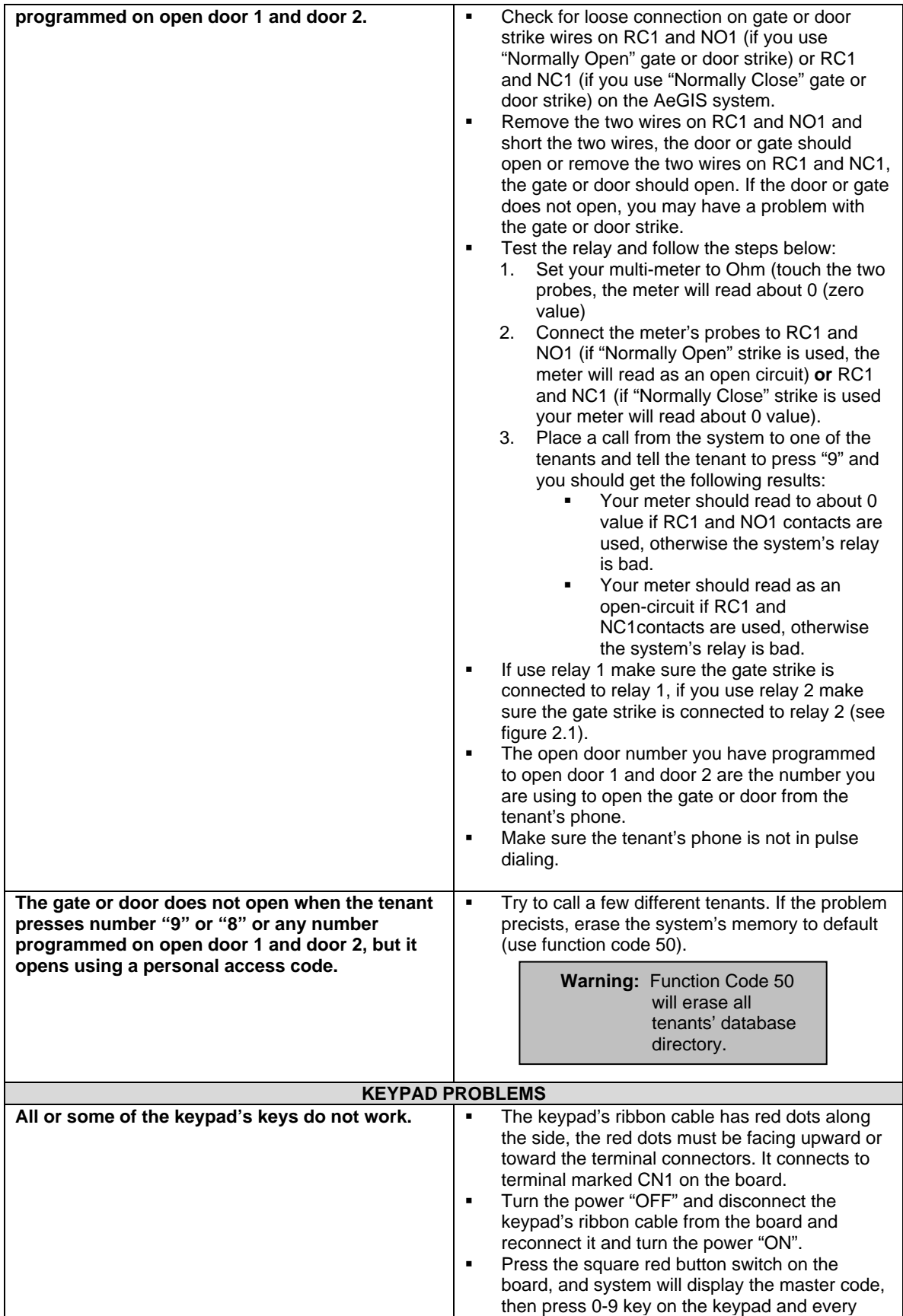

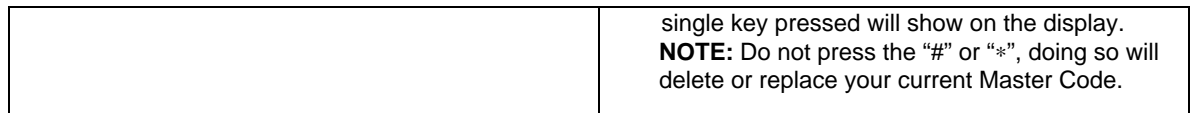

## **13.2 The AeGIS 8000 Series Management Software**

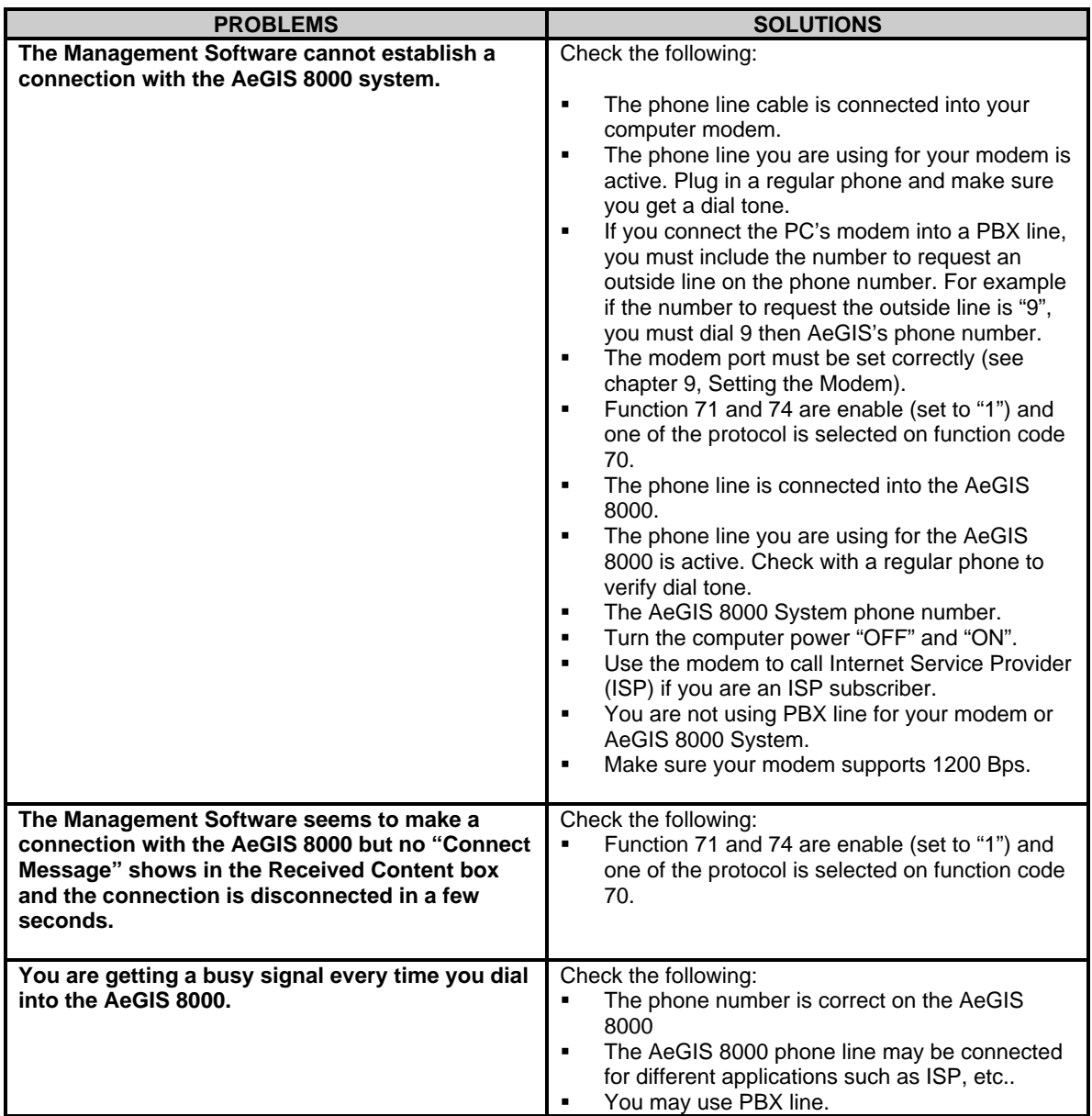

The technical support team at Pach and Company are highly trained and committed to providing you with the best in support and repair services. Our Services are available between **7:30 AM – 4:30 PM Pacific Standard Time.** 

**Toll free (888) 678-7224.** 

## **Chapter 7 PARAMETERS WORKSHEET**

You must keep accurate system's parameters and tenant's records all time. The tenant's directory only can be deleted if you have the directory number for the particular tenant. Unused tenant's directory will take space in the memory and they will cause your system out of memory.

**NOTE:** Make a photocopy of the worksheet provided for future used before you fill out the form.

System's Parameter Worksheet

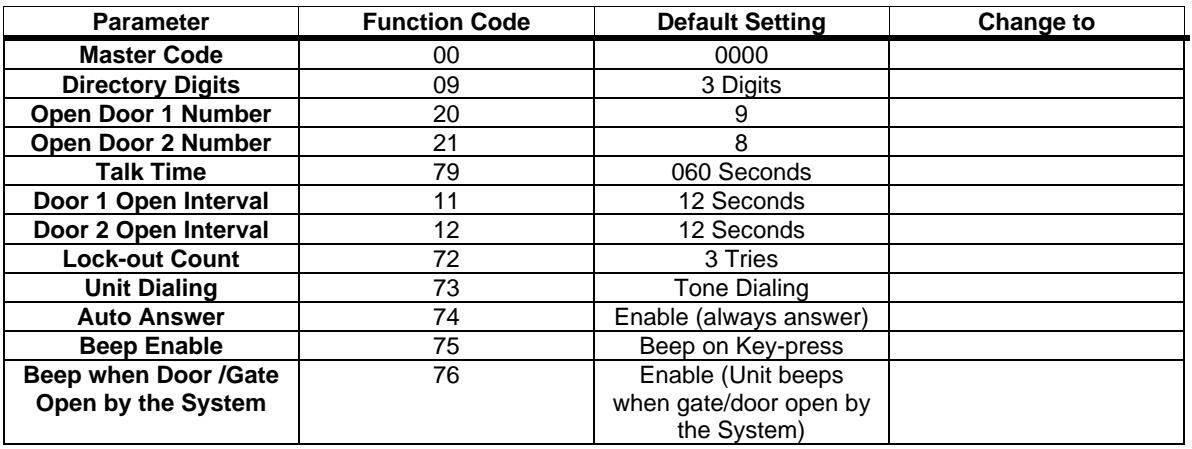

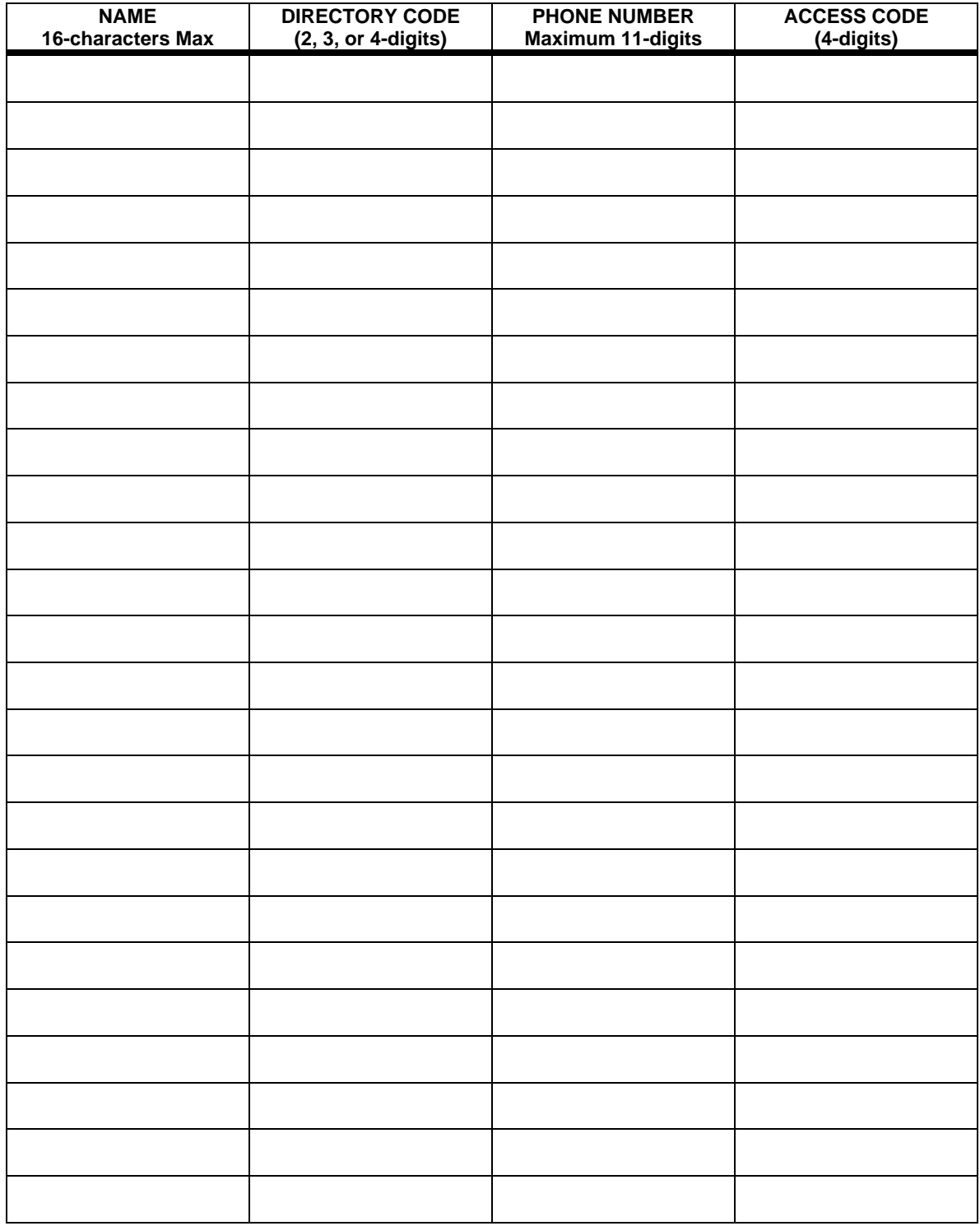

## **GENERAL FCC REQUIREMENTS**

This equipment complies with Part 68 of the FCC rules. Located on the back of your AeGIS system is a label that contains, among other information, the FCC registration and ringer equivalence number (REN) for the system. Prior to installing your AeGIS system, please call your telephone company and provide them the FCC registration and REN numbers as well as the telephone number of the line to which you will connect the system.

Your AeGIS system connects to the telephone line by means of a standard jack called the USOC RJ11C. If this type of jack is not available at the location you want to install your AeGIS system, you will need to call your telephone company and order one.

Your AeGIS system connects to the Public Switching Telephone Network via standarddevice telephone lines. **IT SHOULD NOT BE CONNECTED TO "PARTY" OR "COIN SERVICE" LINES.** 

Should you have any questions about the telephone line you intend to connect your AeGIS system to, or other questions such as how many other devices you can connect to your telephone line, your telephone company will provide you upon request.

In the unlikely event your AeGIS system develops a problem, **IMMEDIATELY DISCONNECT IT FROM YOUR TELEPHONE LINE** to avoid harmful causes to the telephone network.

If repairs are ever needed on your AeGIS system, **ONLY** Pach and Company technician should perform them. Please contact our **Toll Free Technical Service Department at 888- 678-7224** for immediate assistance.

Should your telephone company determine that your AeGIS system developed a problem, they may notify you in advance that temporary discontinuance of service may be required. In some cases advance notice isn't practical, so your telephone company will notify you as soon as possible. You will also be advised by your telephone company of your right to file complaint with the FCC if you believe it necessary.

 operations, or procedures that could affect the operation of your AeGIS system. If this From time to time the Telephone Company may make changes to it's facilities equipment, happens, the Telephone Company will provide advanced notice in order for you to make the necessary modifications to your AeGIS system to maintain uninterrupted service.